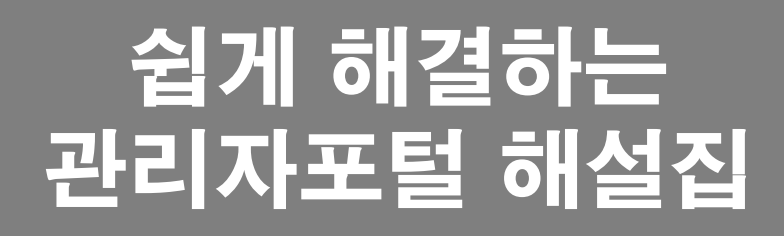

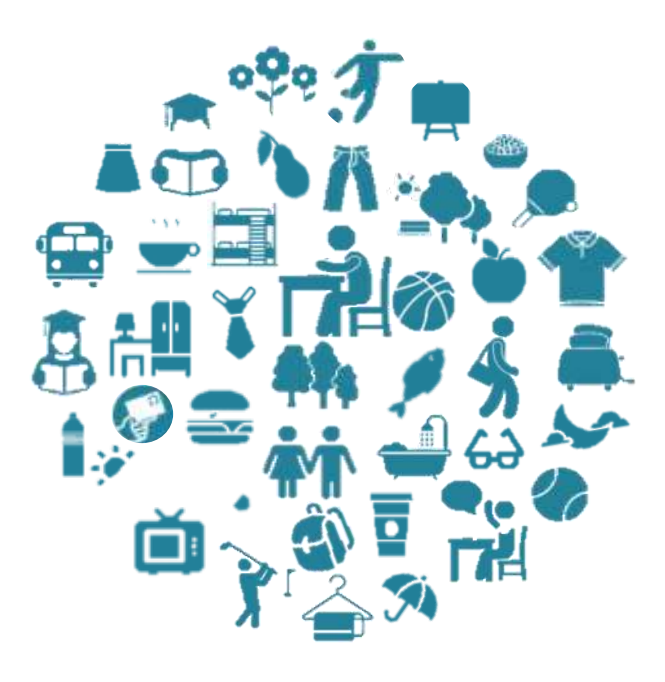

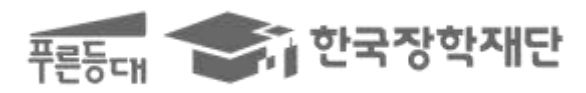

# **CONTENTS**

--------

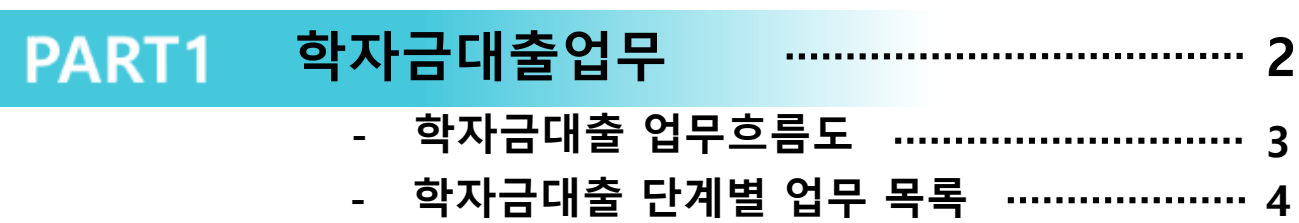

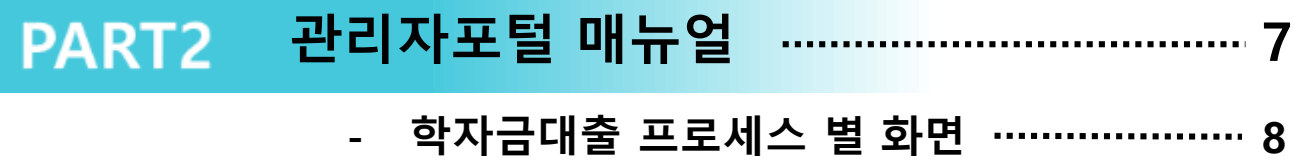

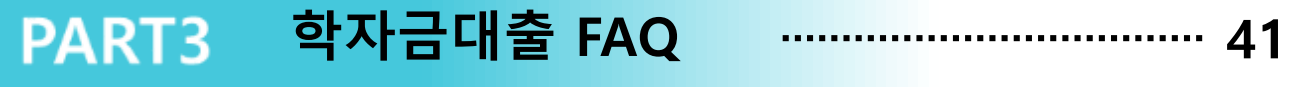

**- 학자금대출 주요 질의 42**

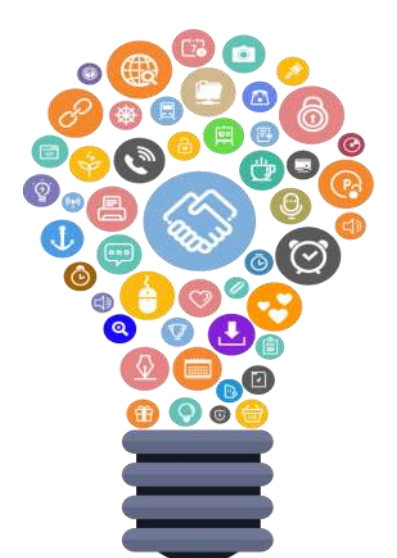

# **PART 1** 학자금대출업무

## 학자금대출 업무흐름도 3

# 학자금대출 단계별 업무 목록

4

## 학자금대출 업무흐름도

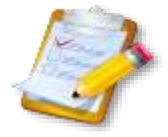

### **01/ 학자금대출업무 사전준비 (변동사항 없는 경우 불필요)**

- **대학 신규등록 및 변경 요청 (신설학교 또는 학교명이 변경된 경우에 한함)**
- **대표계좌등록 및 변경 (대표계좌 미사용시 불필요)**
- **대학관리자 및 담당자 등록 또는 변경 요청**
- **대학 및 학과정보관리**

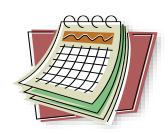

### **02/ 수납일정 및 학사정보 등록**

- **각 학적별 (신입, 편입, 재입학, 재학) 등록금 수납일정 및 시간 등록 - 추가 등록기간까지의 일정이 확정되지 않은 경우 정규일정만 우선 등록**
- **신입생군/재학생 학사 DB 등록 (학과, 학적, 학번, 학년, 학점, 평점 등)**

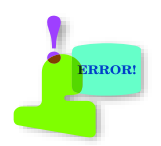

## **03/ 학사오류수정 및 특별승인 추천 (구. 특별추천)**

- **학사정보 오입력 시 수정**
- **재학생기등록/재학생기납부(분납) 특별승인 추천 및 성적추천이력 조회**

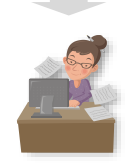

### **04/ 수납원장 항목 등록**

• **수납원장 레이아웃 (필수/선택경비 항목) 등록**

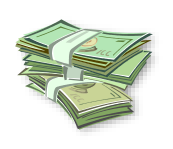

### **05/ 수납원장 등록**

• **등록금액, 장학금액, 등록금 납부여부, 등록마감일 등 등록 (수납원장 금액을 기준으로 대출이 실행되므로 입력 시 주의요망)**

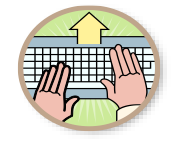

### **06/ 기등록자 관리 및 최종등록자 업로드**

- **기등록자 등록 및 수정**
	- **대학에 최종 등록한 신입생군 전체 명단을 등록**

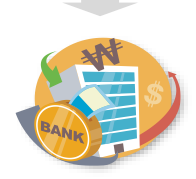

### **07/ 학적변동관리 및 등록금 반환**

• **자퇴, 휴학, 장학금지급 등 학적 변동사항 발생시 입력 및 송금**

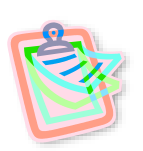

### **08/ 취업 후 상환 학자금대출 졸업자관리**

- **취업 후 상환 학자금대출자의 학적 사항 등록 대상자 조회**
- **취업 후 상환 학자금대출자의 학적 사항 등록 (졸업, 제적, 자퇴 등)**

## 학자금대출 단계별 업무 목록

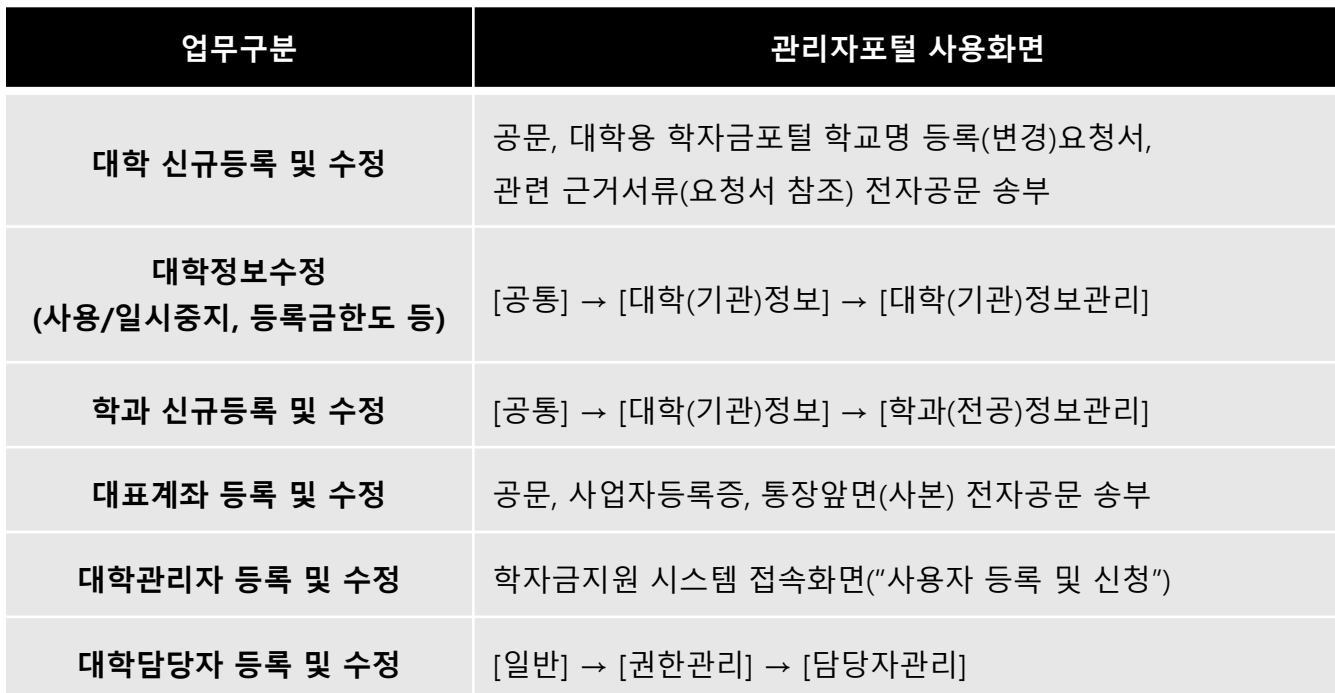

### ※ 사전준비단계의 업무들은 신규 등록 및 변경사항이 없는 경우 처리 불필요

## 학자금대출 단계별 업무 목록

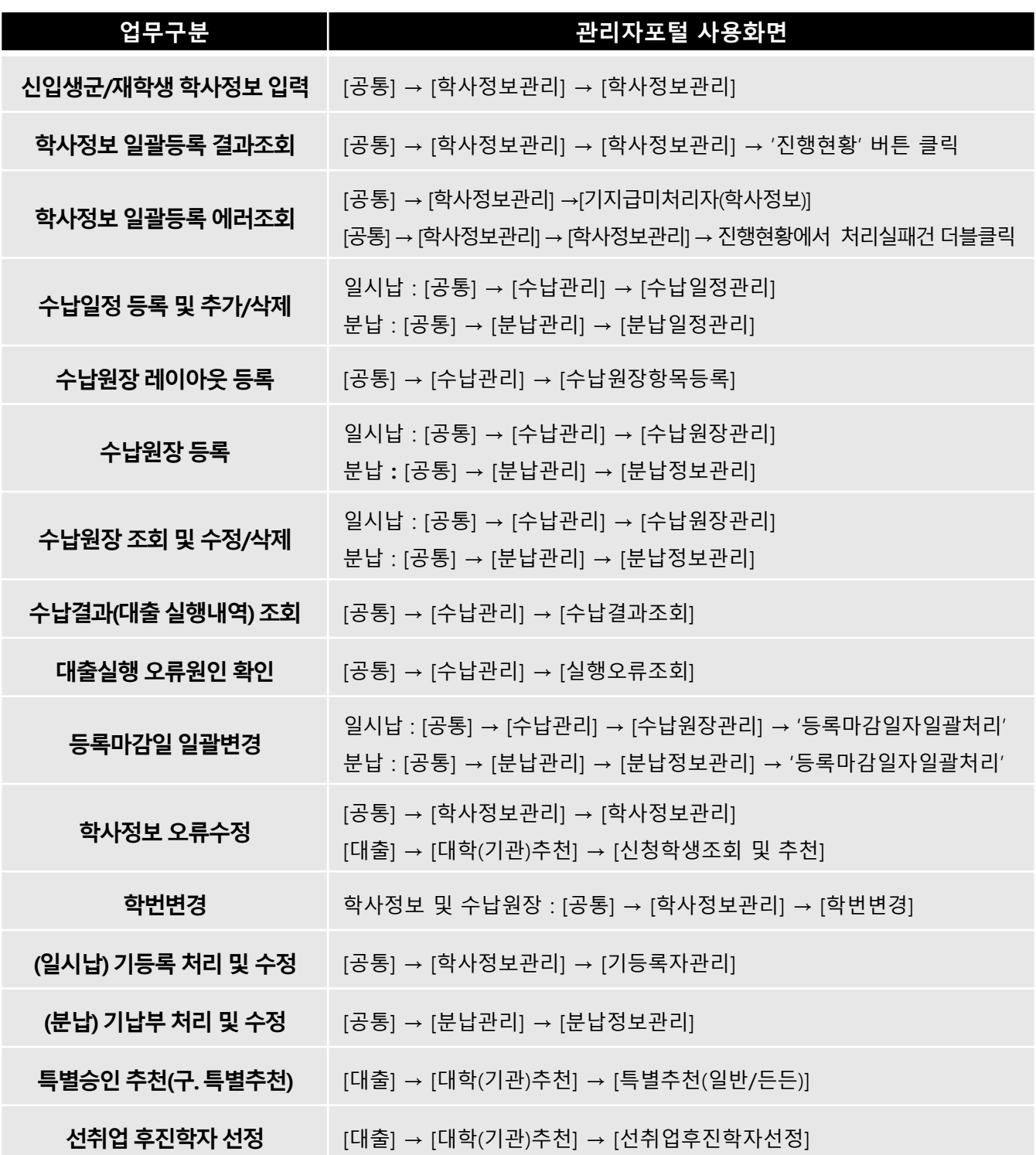

## 학자금대출 단계별 업무 목록

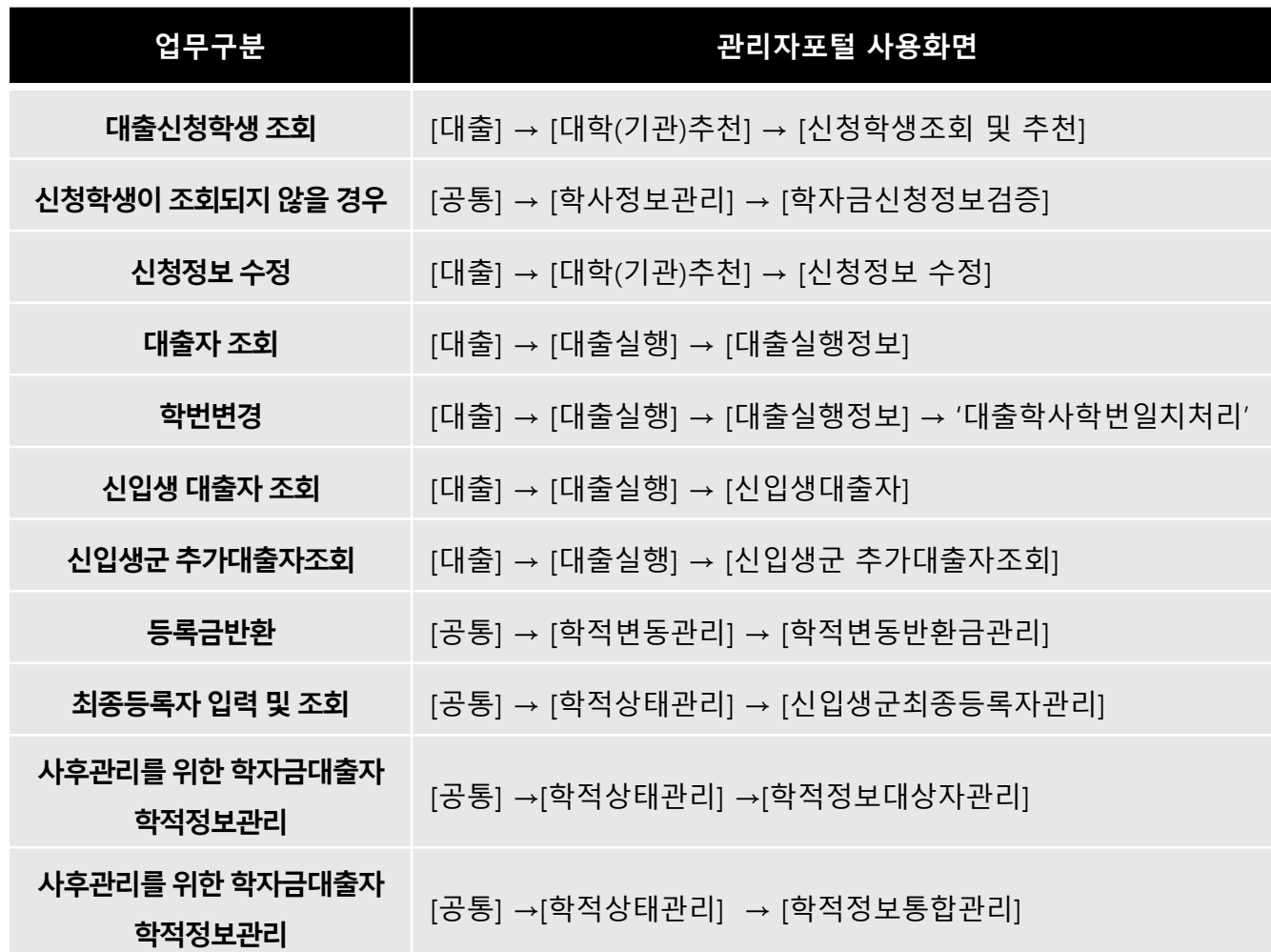

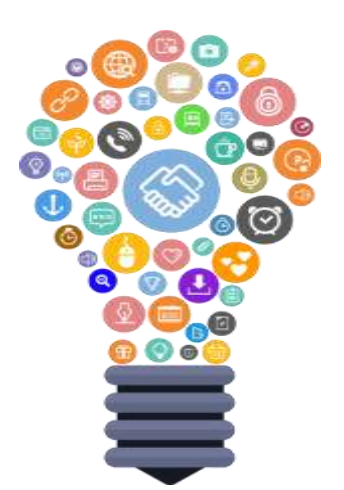

# **PART 2** 관리자포털 매뉴얼

### 학자금대출 프로세스별 화면 7

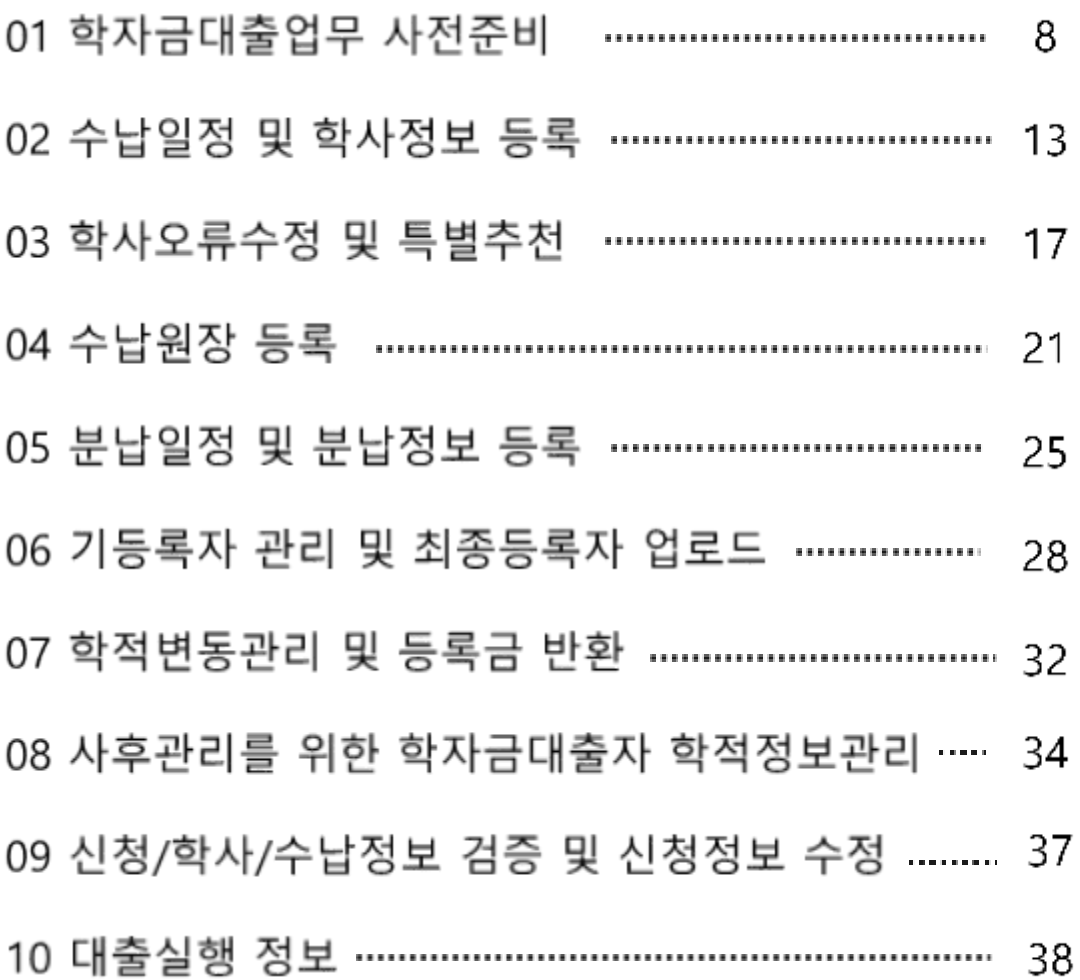

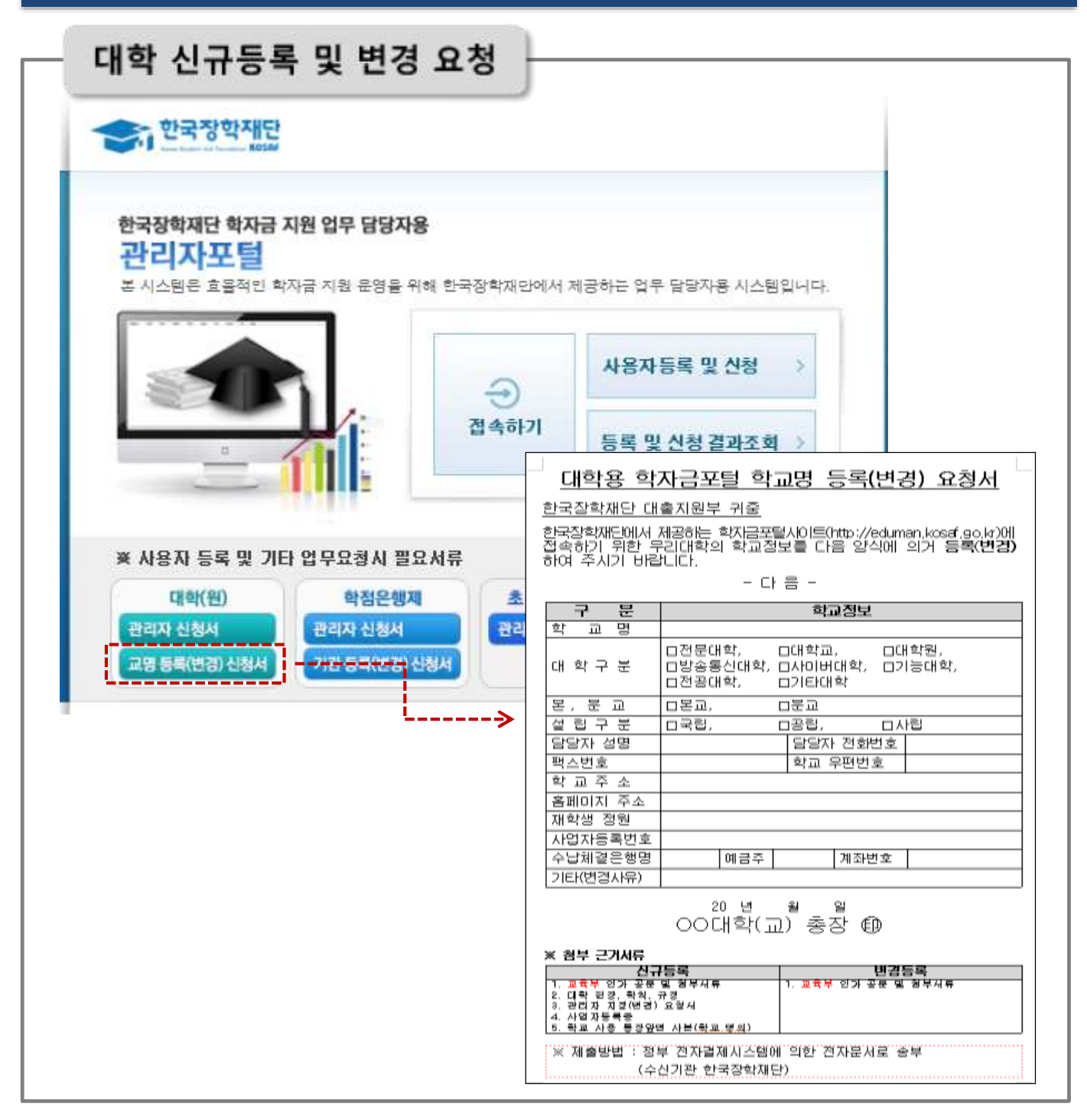

- **대학/기관관리자 학자금지원시스템 접속(http://eduman.kosaf.go.kr)**
- **로그인 전 메인화면의 "학교명 변경 신청" 양식 다운로드**
	- **작성 후 요청서 하단의 근거서류(신규/변경) 첨부하여 전자공문 재단발송**

Tip

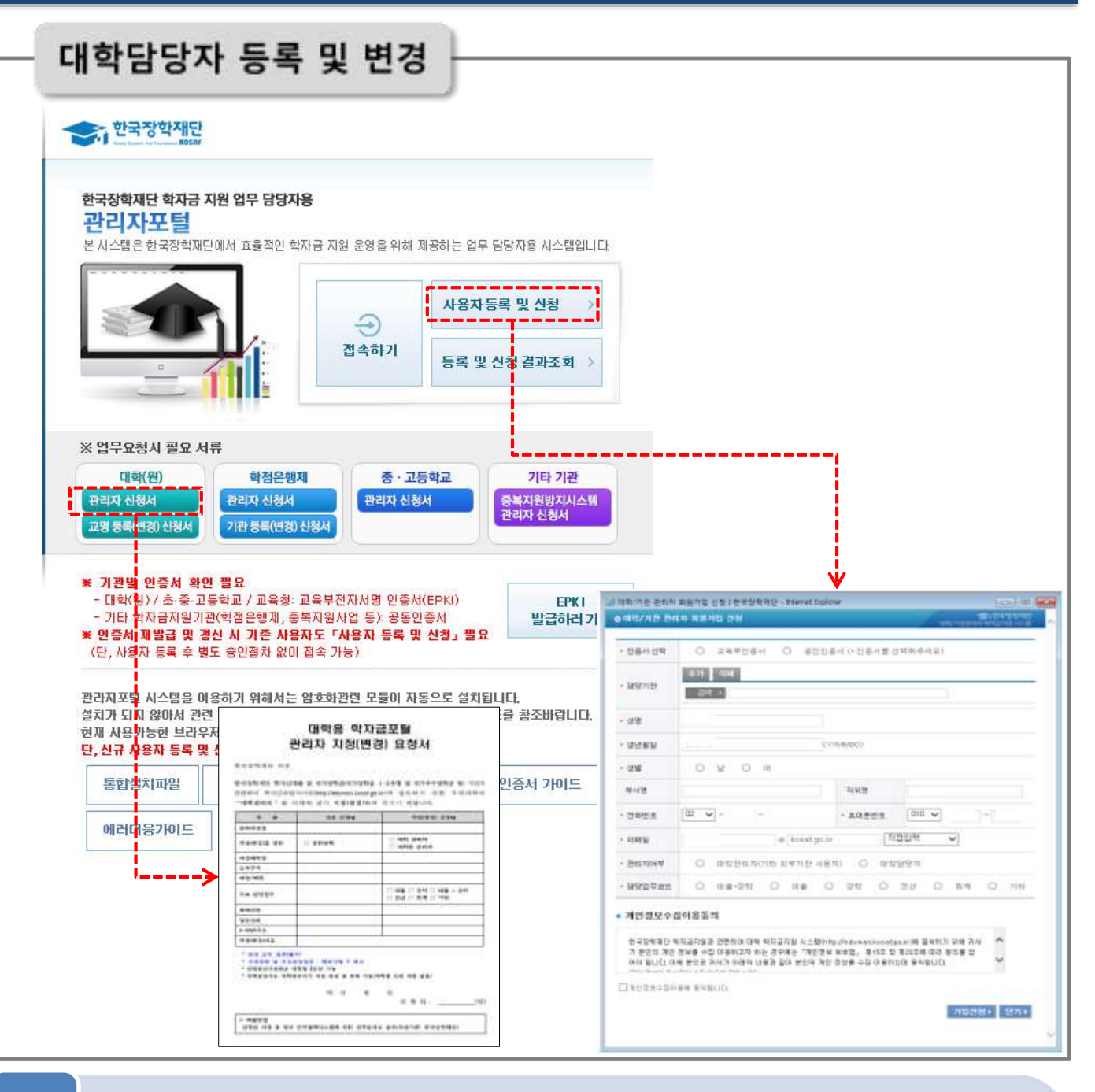

• **대학/기관관리자 학자금지원시스템 접속 (http://eduman.kosaf.go.kr)**

• **대학관리자 지정(변경) 요청서 양식 다운로드 및 작성 후 재단 공문 송부**

Tip

- **사용자 등록 및 신청 창에서 개인정보 입력 후 가입신청(교육부 인증서 필요)**
- **재단 담당자 승인 후 접속가능 ※ 대학담당자는 별도의 요청서 제출 없이 대학 관리자에게 권한 승인 받은 후 사용자 등록 및 신청하여 접속가능**

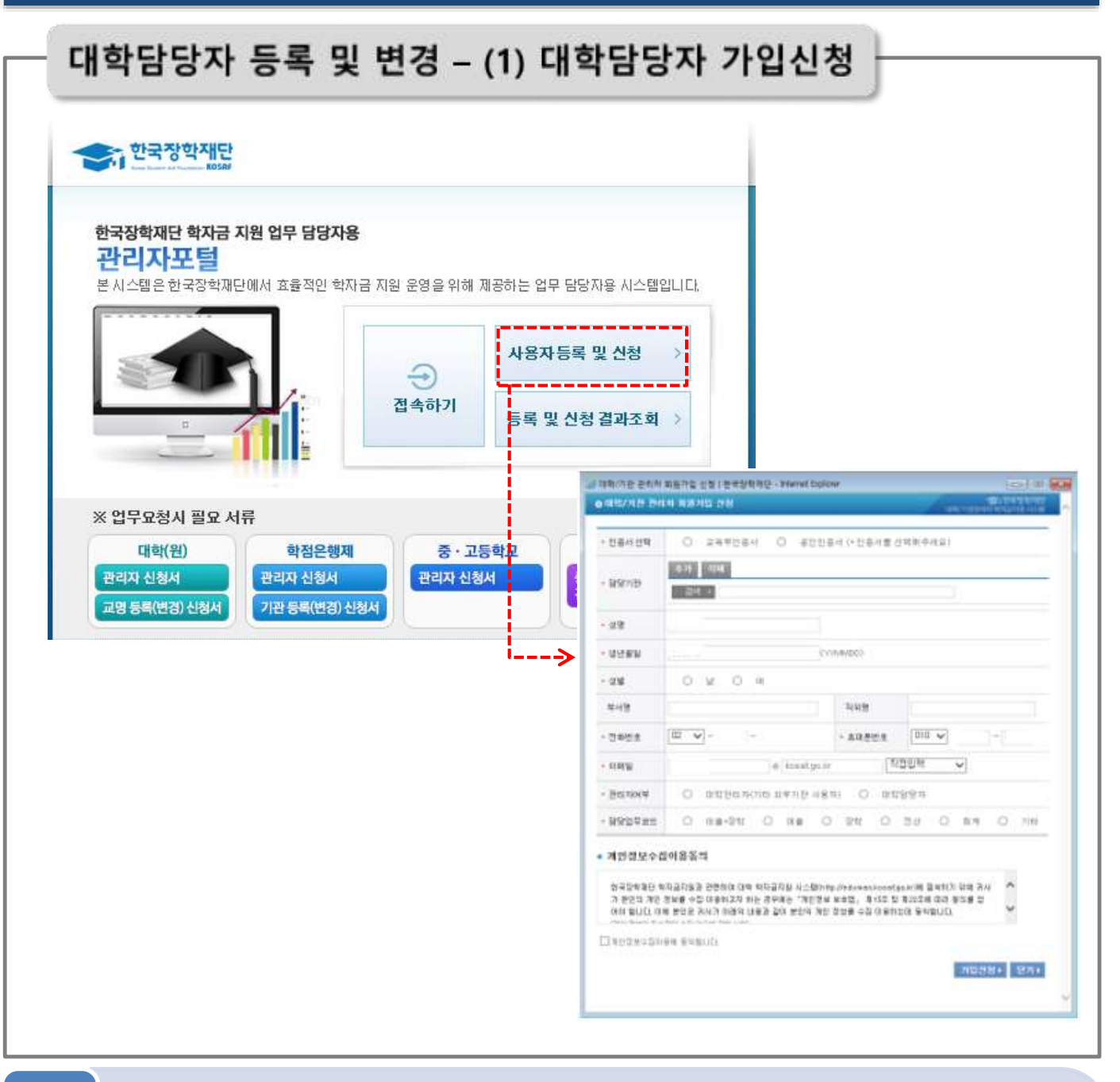

Tip

**[대학 담당자] 1. 대학/기관관리자 학자금지원시스템 접속(http://eduman.kosaf.go.kr) 2. 사용자 등록 및 신청 창에서 개인정보 입력 후 가입신청(교육부 인증서 필요) 3. 대학 관리자 승인 후 접속가능**

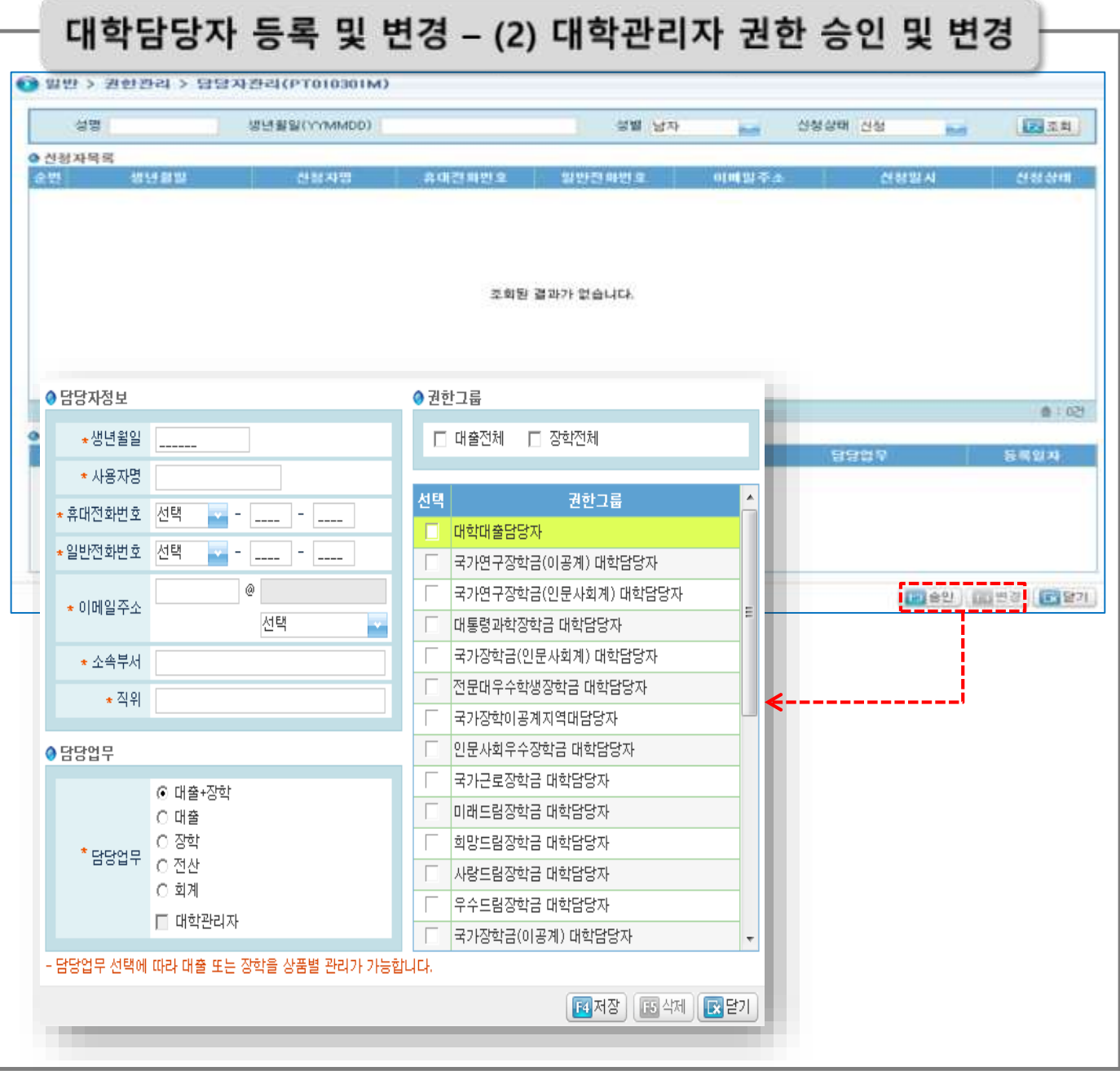

Tip

**[대학 관리자]**

**∙ [일반>권한관리>담당자관리] – 대학담당자 가입신청 조회/승인/변경 가능 ∙ 조회: 검색조건(성명/생년월일/성별/신청상태) 입력 후 조회 버튼 클릭 ∙ 승인: 승인버튼 클릭하여 팝업화면에서 담당자 권한그룹 지정 후 저장 ∙ 변경: 변경버튼 클릭하여 팝업화면에서 담당자 권한그룹 수정 후 저장**

11

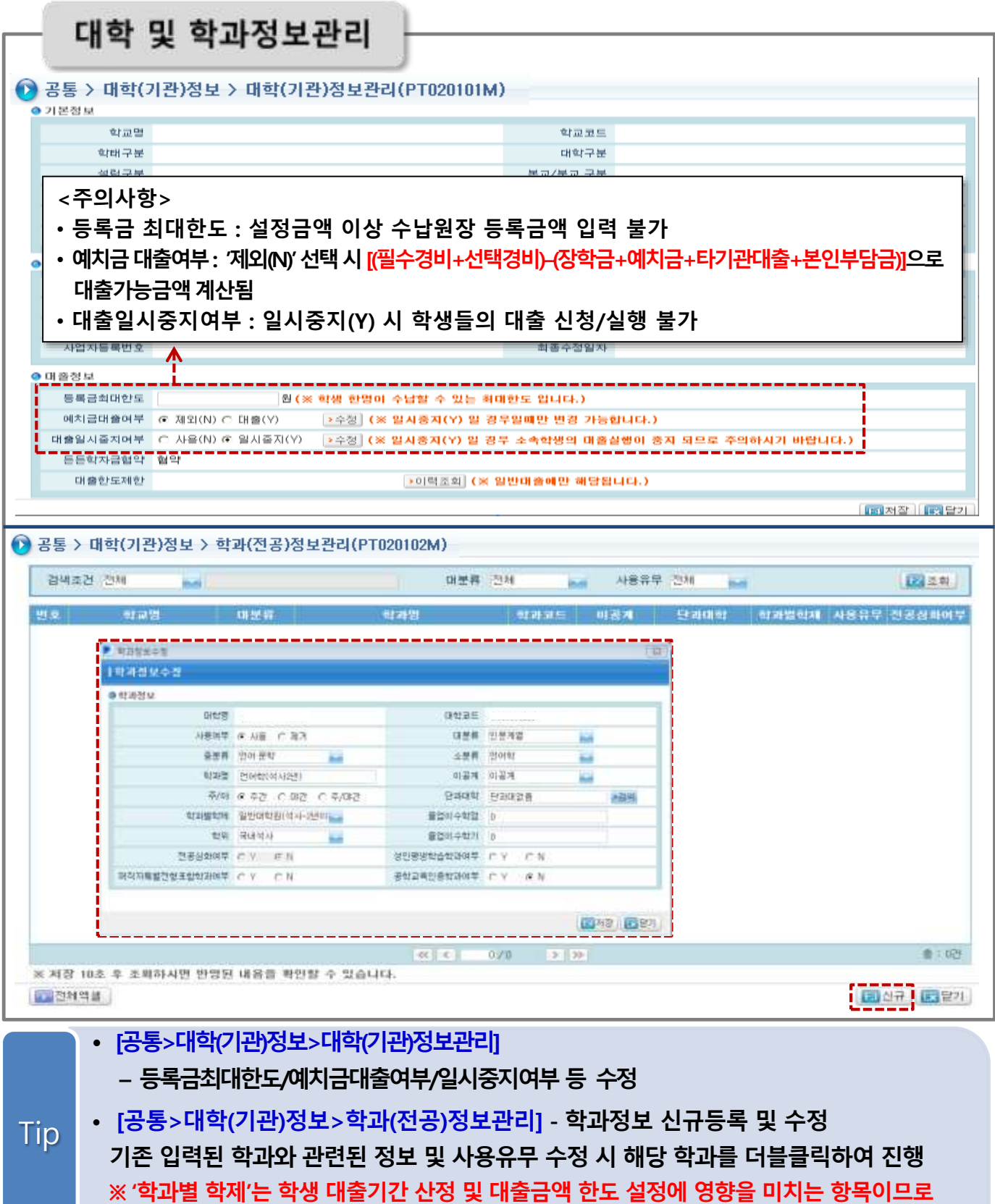

**정확한 입력 필요**

12

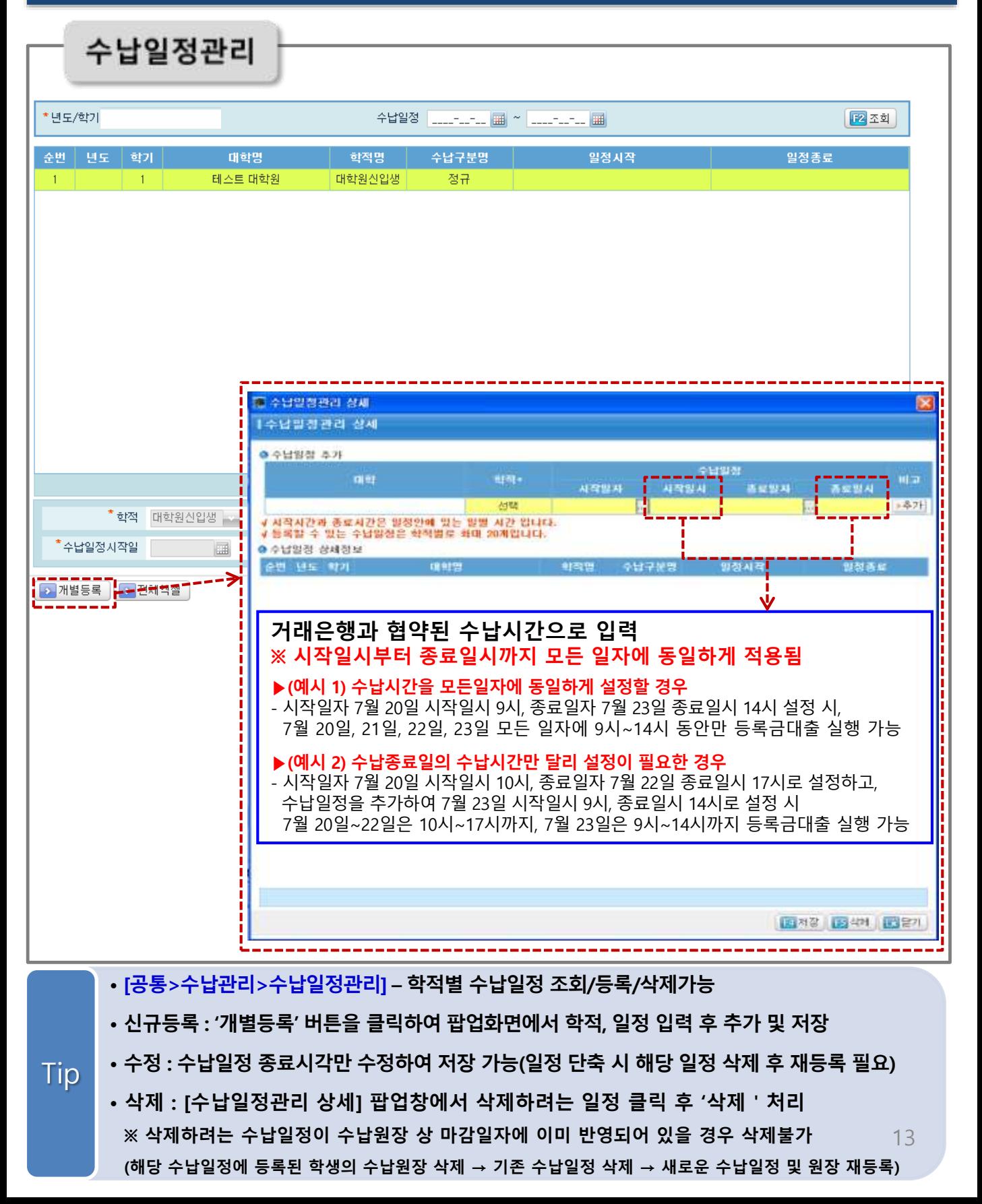

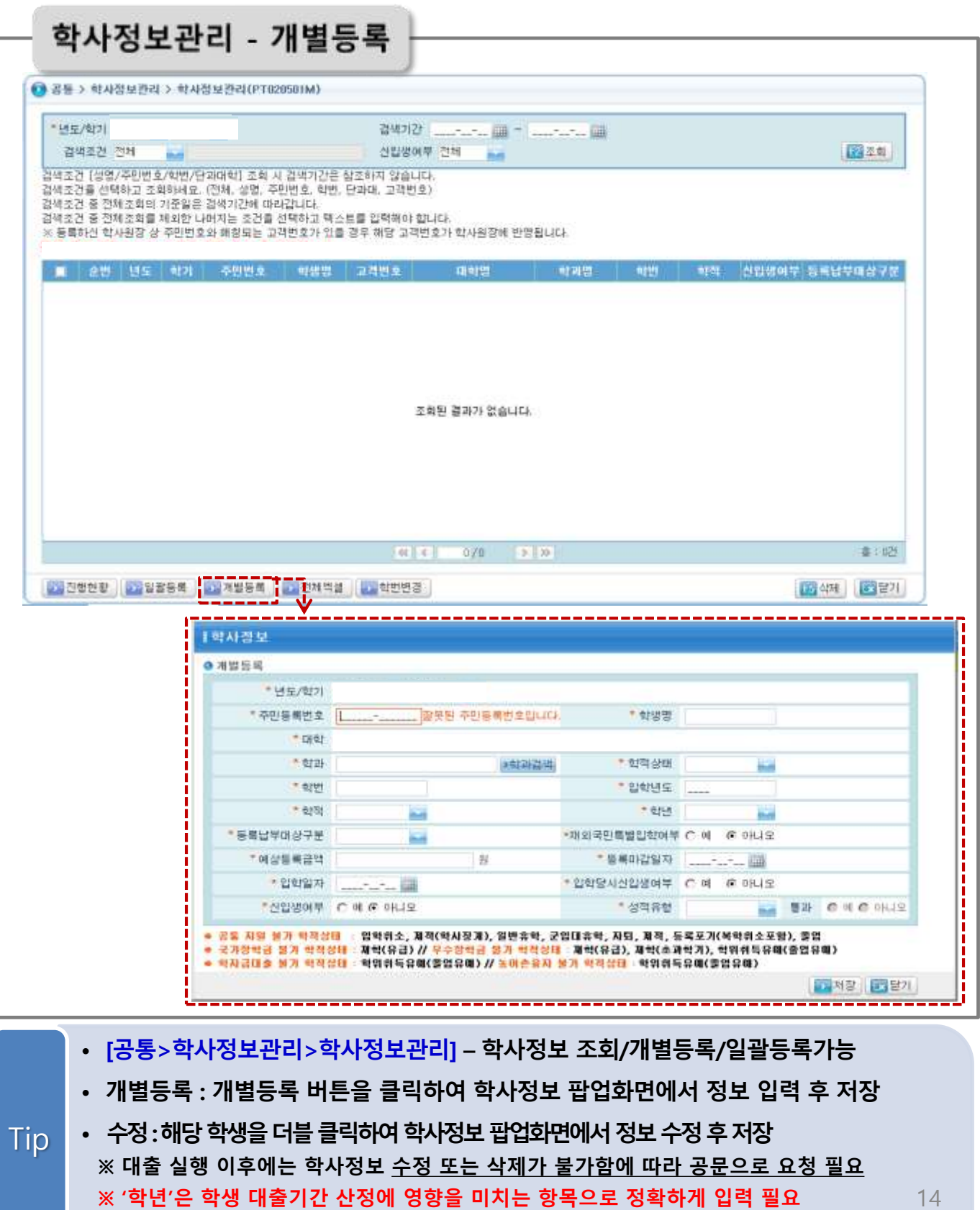

**(대학원의 경우 학위과정 2학기당 1학년으로 산정)**

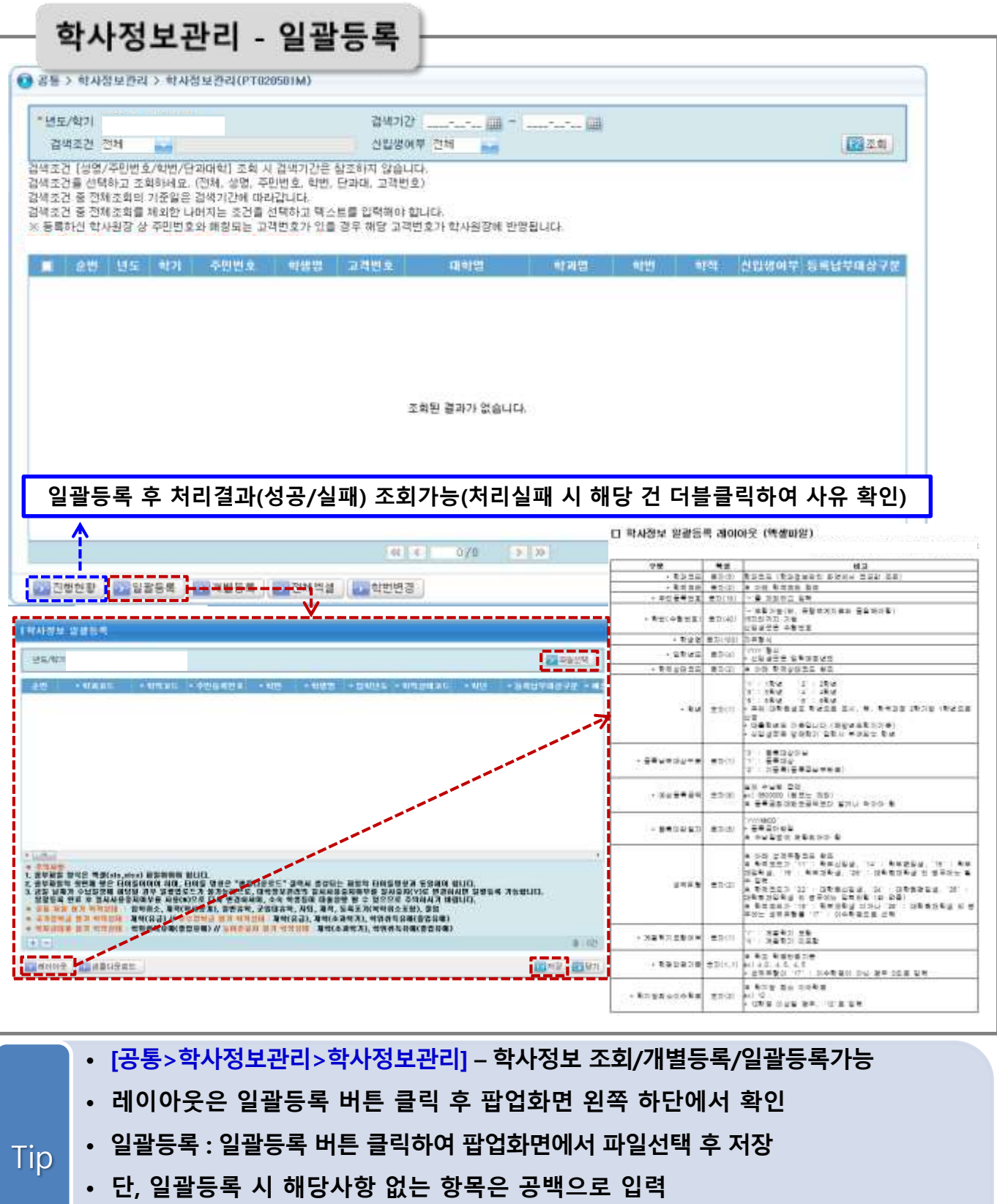

**※ 일괄등록 레이아웃 특성과 엑셀 셀 서식이 일치하지 않을 경우 업로드 오류 발생 (레이아웃 특성이 '문자'일 경우 엑셀 셀 서식이 '텍스트'로 지정된 상태에서 입력)** 15

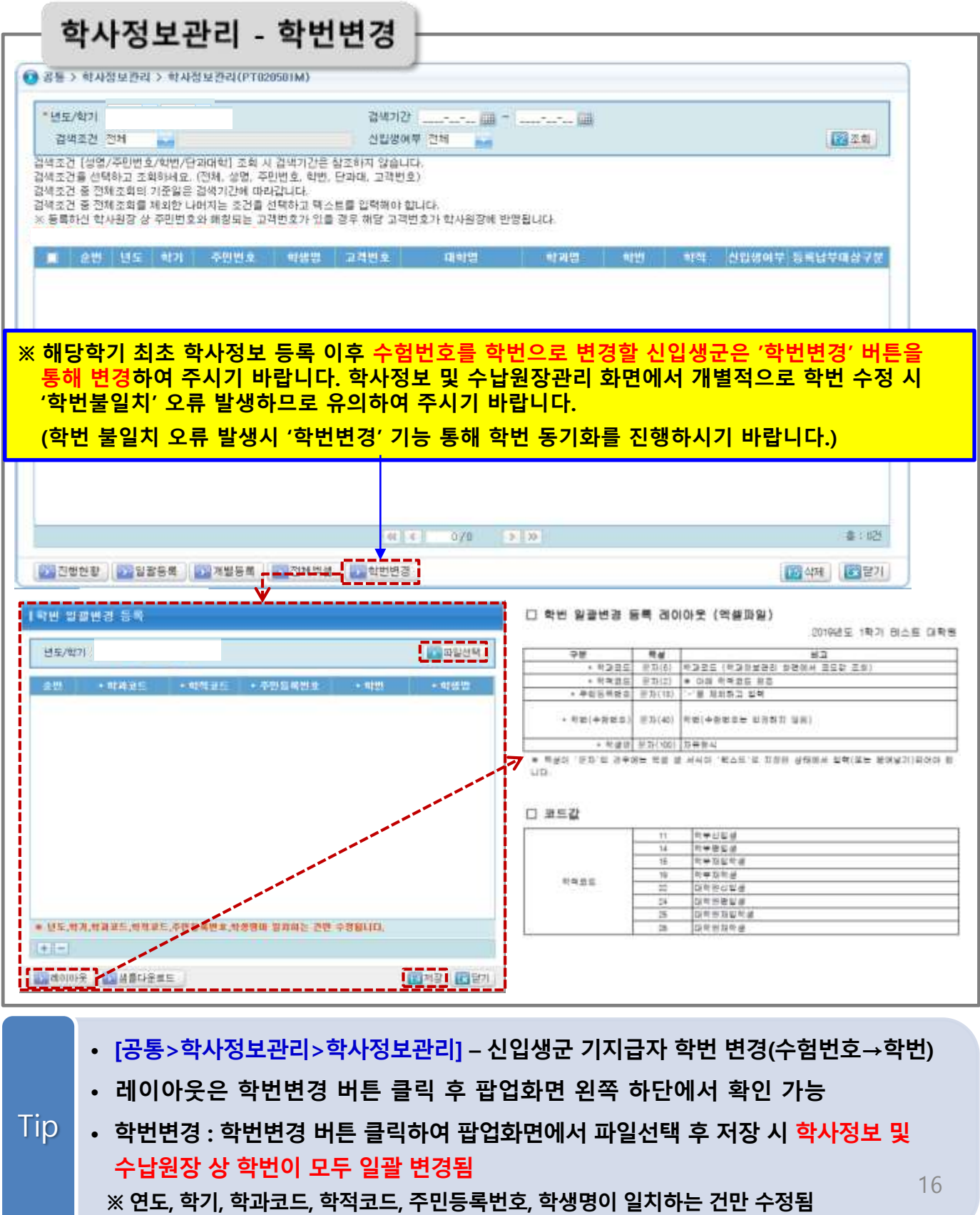

## **[03] 학사오류수정 및 특별승인 추천(구.특별추천)**

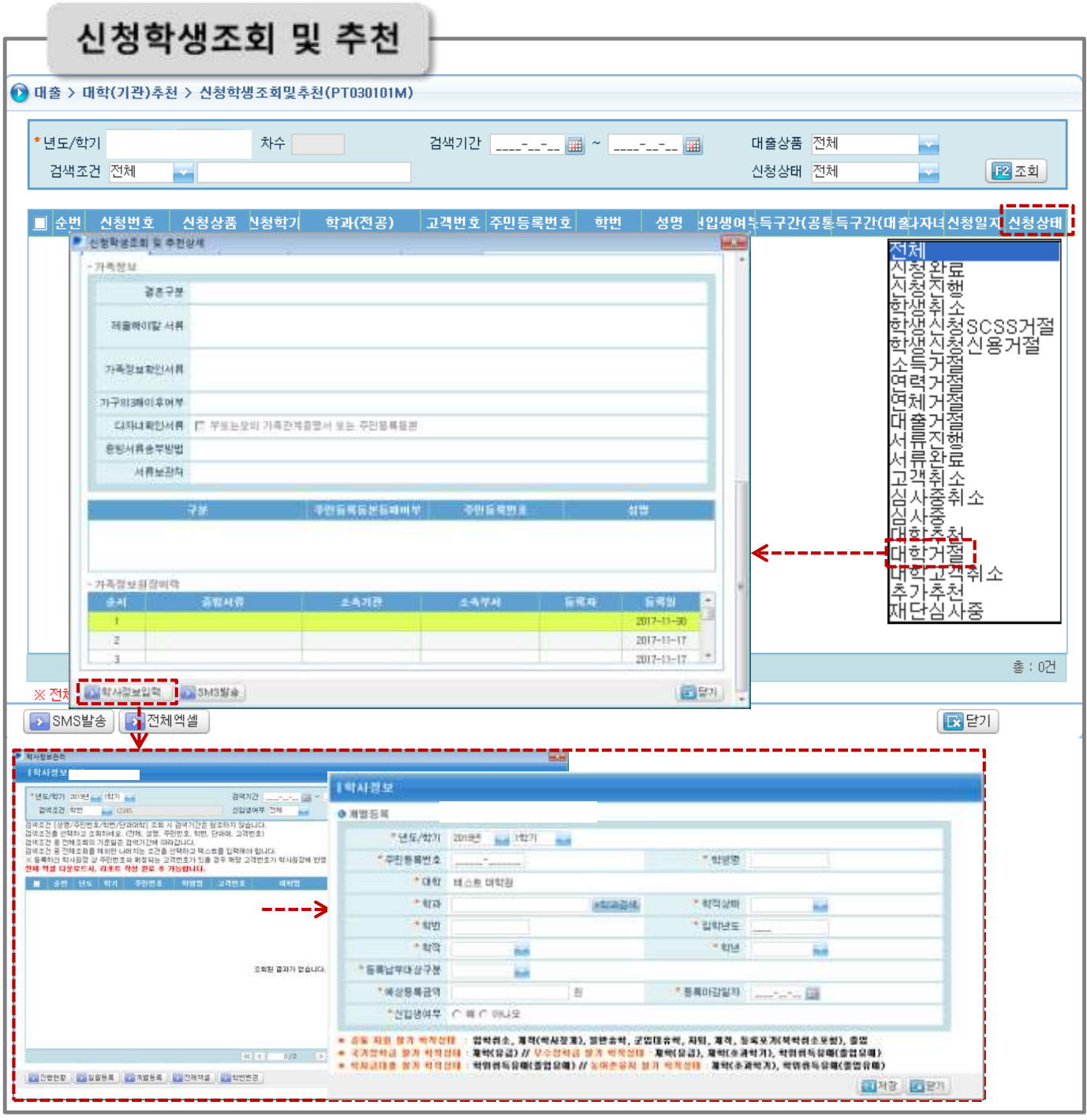

# • **[대출>대학(기관)추천>신청학생조회및추천] –신청학생정보조회및학사정보수정**

Tip

- **학사정보 오입력으로 인한 "대학거절"건의 경우 학사정보관리 화면\*에서**
	- **수정 가능(대출 실행 이전 단계의 학생만 수정 가능)**

**\* "대학거절" 건의 경우 해당 건 더블클릭 후 팝업창 하단의 '학사정보입력' 버튼을 클릭하여 화면 이동 가능**

# **[03] 학사오류수정 및 특별승인 추천(구.특별추천)**

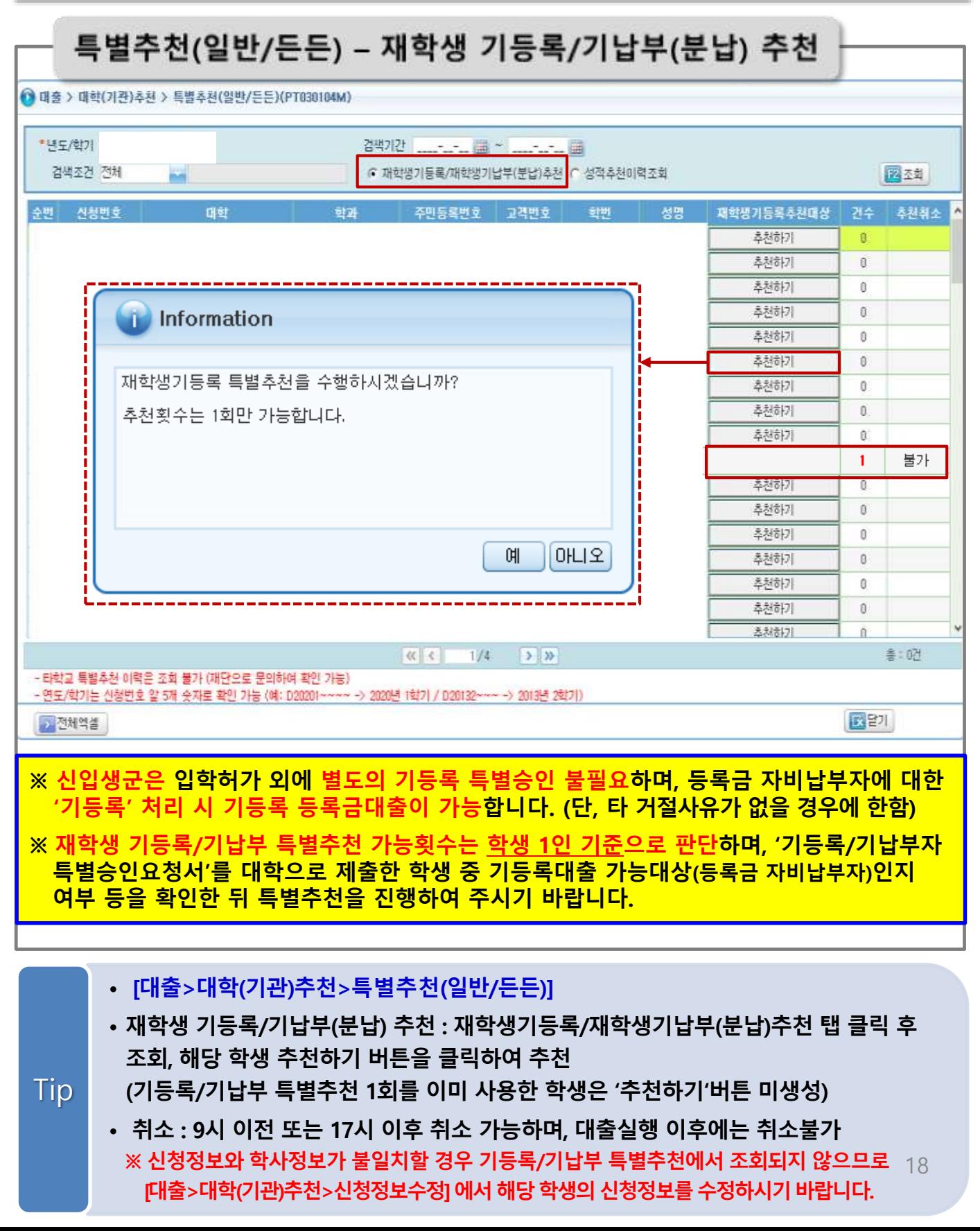

# **[03] 학사오류수정 및 특별승인 추천(구.특별추천)**

## 특별추천(일반/든든-성적추천이력조회)

#### ● 대출 > 대학(기관)추천 > 특별추천(일반/든든)(PT030104M) 객기간 | \_\_\_-\_-\_ | | 200 | \_\_\_-\_\_ | | | | \* 년도/학기 검색조건 전체 ○ 재학생기등록/재학생기납부(분납)추천 © 성적추천이력조회 2 至 m. 주민등록변호 고객변호 수버 시청번호 眼社 학과 한번 성명 특별승인취소 건수 교육이수여부 긴급곤란적용여부 불가  $1$ Y N o N N  $\overline{2}$ N N D. N  $\mathcal{N}_{\mathcal{N}}$ O N N 불가  $\mathbf{1}$ Y  $\mathbf{N}$  $\overline{2}$ N. N  $\overline{2}$ Ÿ Ý 불가  $\overline{2}$ Ÿ Ÿ 불가  $\mathbf{1}$ N N O N  $_{\rm N}$  $\mathbf{0}$ N  $\mathbf{M}$ f) N  $\mathcal{N}$ 승인취소 Ÿ  $\mathbf{1}$ N ß N  $\mathcal{N}$  $\begin{array}{c} 0 \end{array}$ N N 双く  $1/1$  > » 홍 : 34개 - 타학교 특별추천 이력은 조회 불가 (재단으로 문의하여 확인 가능) - 연도/학가는 신청번호 앞 5개 숫자로 확인 가능 (예: D20201~~~~ -> 2020년 1학기 / D20132~~~ -> 2013년 2학기) 국말기 • 전체역설 • **[대출>대학(기관)추천>특별추천(일반/든든)]**

• **성적추천이력조회 : 성적추천이력조회 탭 클릭 후 조회**

Tip

- **해당 학생 특별승인 교육 이수 여부 및 과거 특별추천이력 조회 가능 ※ 성적/이수학점 미달자는 홈페이지 또는 모바일에서 특별승인 교육 이수 시 학자금대출 승인 가능하며(단, 타 거절사유가 없을 경우에 한함) 대학에서 별도의 추천절차 불필요**
	- **취소 : 9시 이전 또는 17시 이후 취소 가능하며, 대출실행 이후에는 취소불가 (대출 실행 전에는 학생본인이 직접 대출실행시간 내 (9시~17시) 취소가능)**

## **[03] 학사오류수정 및 특별승인**

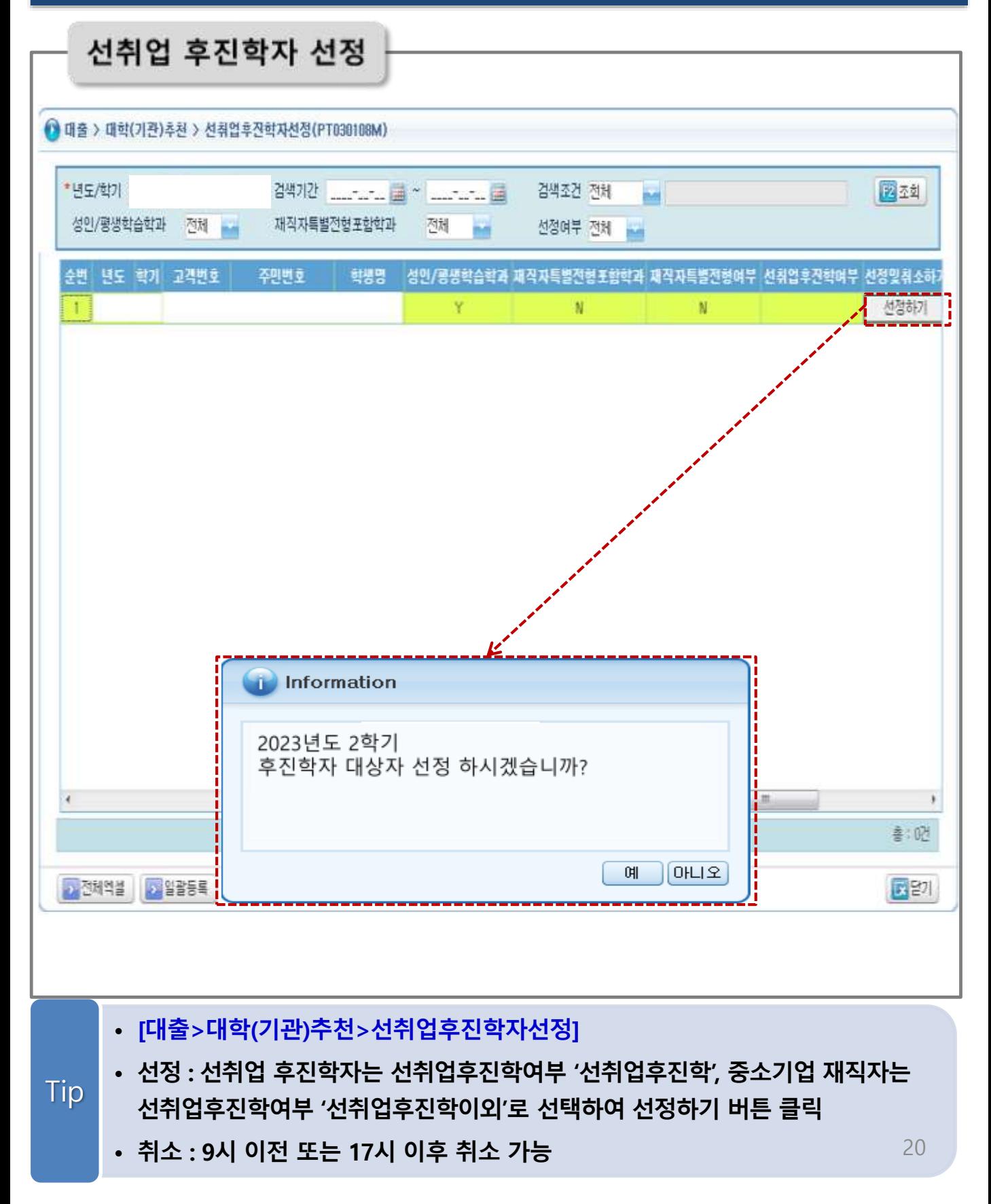

# **[04] 수납원장 등록**

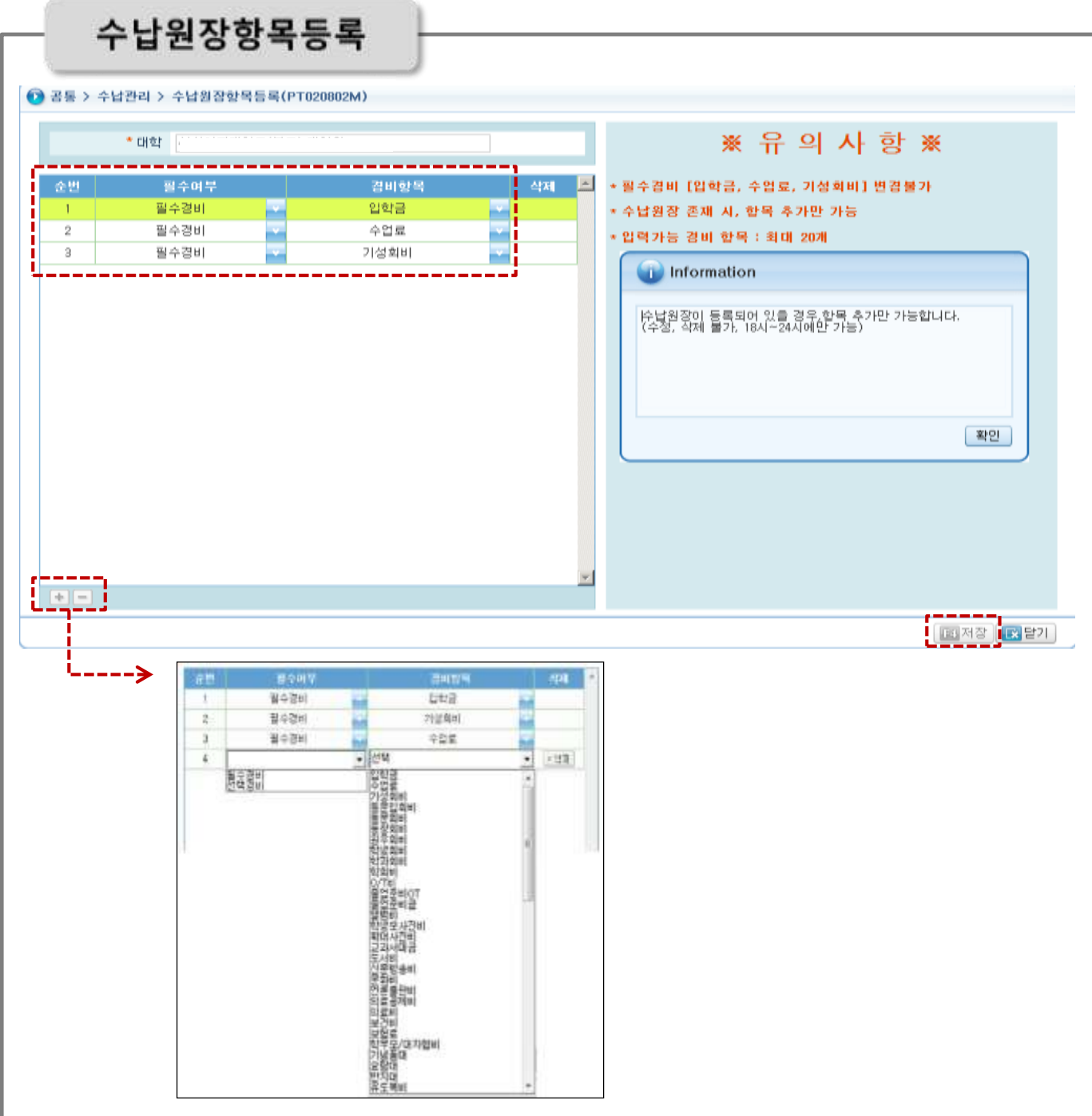

- **[공통>수납관리>수납원장항목등록] – 선택경비 항목 등록 및 삭제(필수경비 변경불가)**
- **항목등록 : +, - 버튼을 통해서 수납원장 내 선택경비 항목 추가 및 삭제 가능 ※ 단, 수납원장 업로드 후에는 선택경비 수정 및 삭제가 불가하며, 18시~24시 동안 '선택경비 항목 추가'만 가능** Tip

## **[04] 수납원장 등록**

Tip

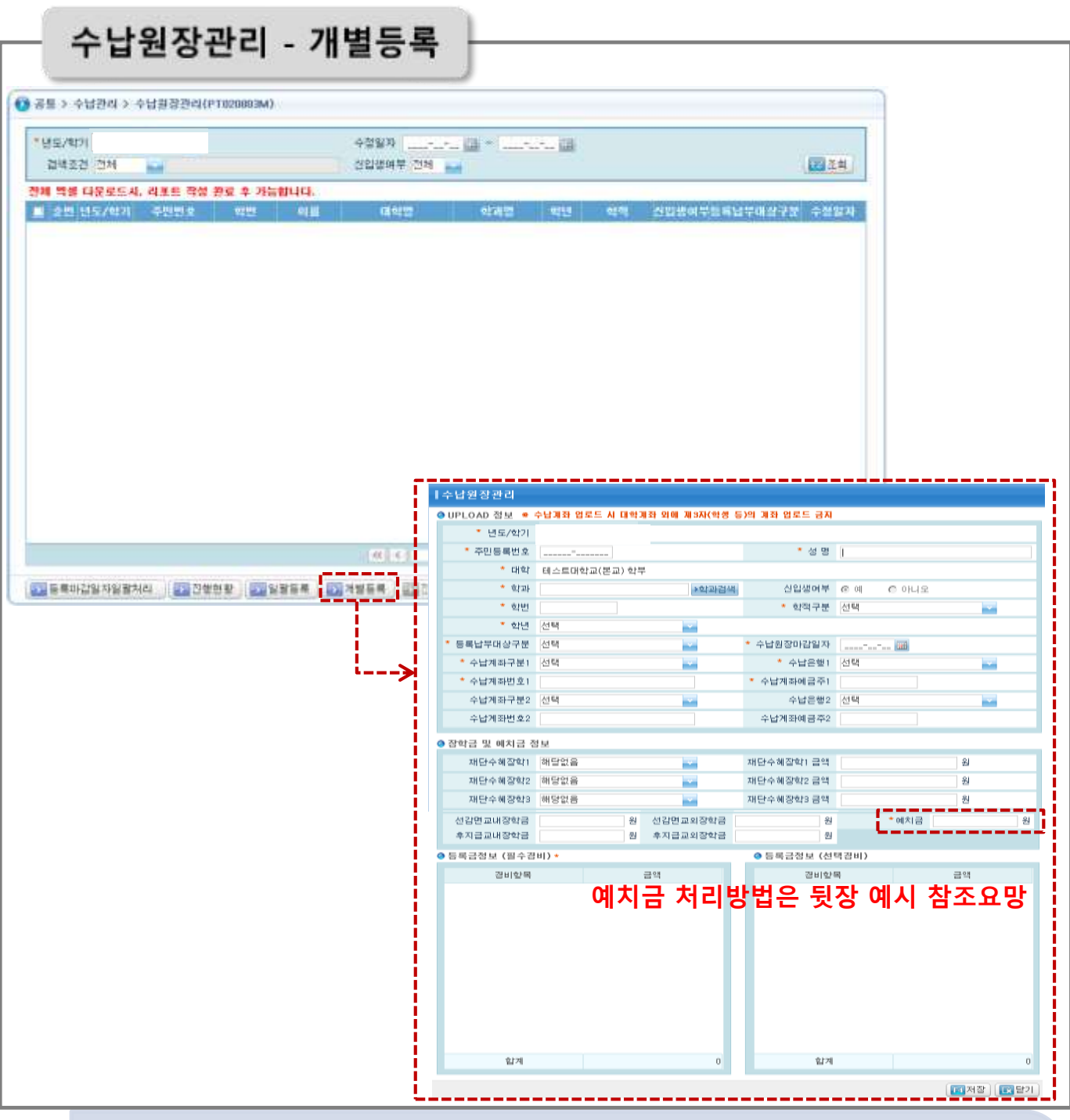

- **[공통>수납관리>수납원장관리] – 수납원장 등록, 수정 및 삭제 가능**
- **개별등록 : 개별등록 버튼을 클릭하여 팝업화면에서 정보 입력 후 저장**
- **수정 : 해당 학생 더블클릭하여 팝업화면에서 정보 수정 후 저장**
- **삭제 : 해당 학생 더블클릭하여 팝업화면에서 삭제 ※ '학년'은 학생 대출기간 산정에 영향을 미치는 항목으로 정확하게 입력 필요 (대학원의 경우 학위과정 2학기당 1학년으로 산정)**

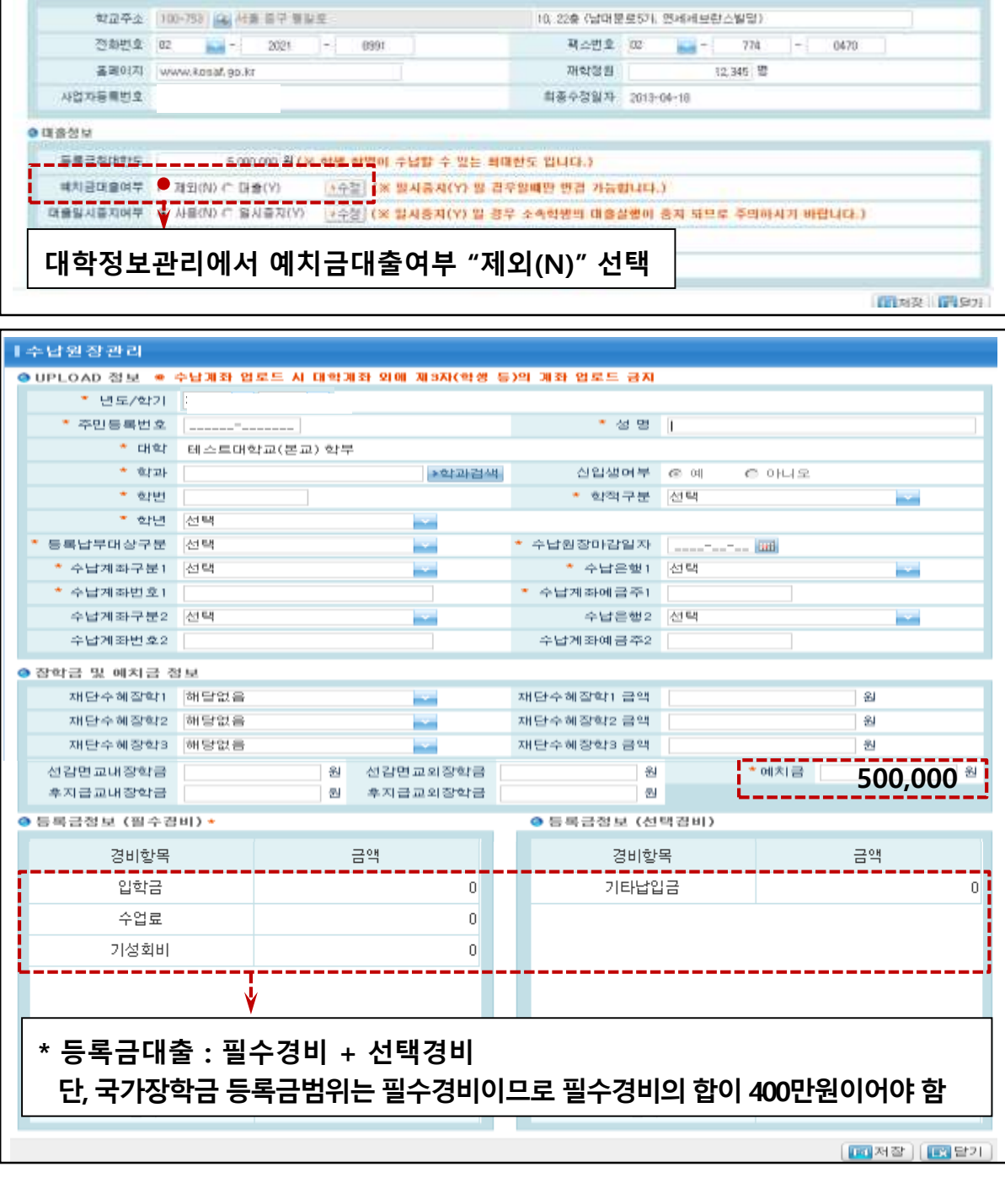

23

### **[예시] 23년 2학기 총 등록금이 400만원인 수시 합격생에 대해 대학이 예치금 50만원을 미리 받은 경우, 학자금대출은 예치금을 제외한 350만원, 국가장학금은 예치금을 포함한 400만원으로 받게 하려면?**

학교코드 UD00000480

지역구분 서울특별시

대학구분 대학교 본교/분교 구분 본교

대출 사용에부 : Y

◆ 공동 > 대학정보 > 대학정보관리(PT020101M)

如地子是 대학교

설립구조 사업 국내외구분 국내

수도원구분 기타 장학 사들에 무 Y

학교별 테스트대학교(본교) 학부)

• 기본정보

●平소정보

# **[04] 수납원장 등록**

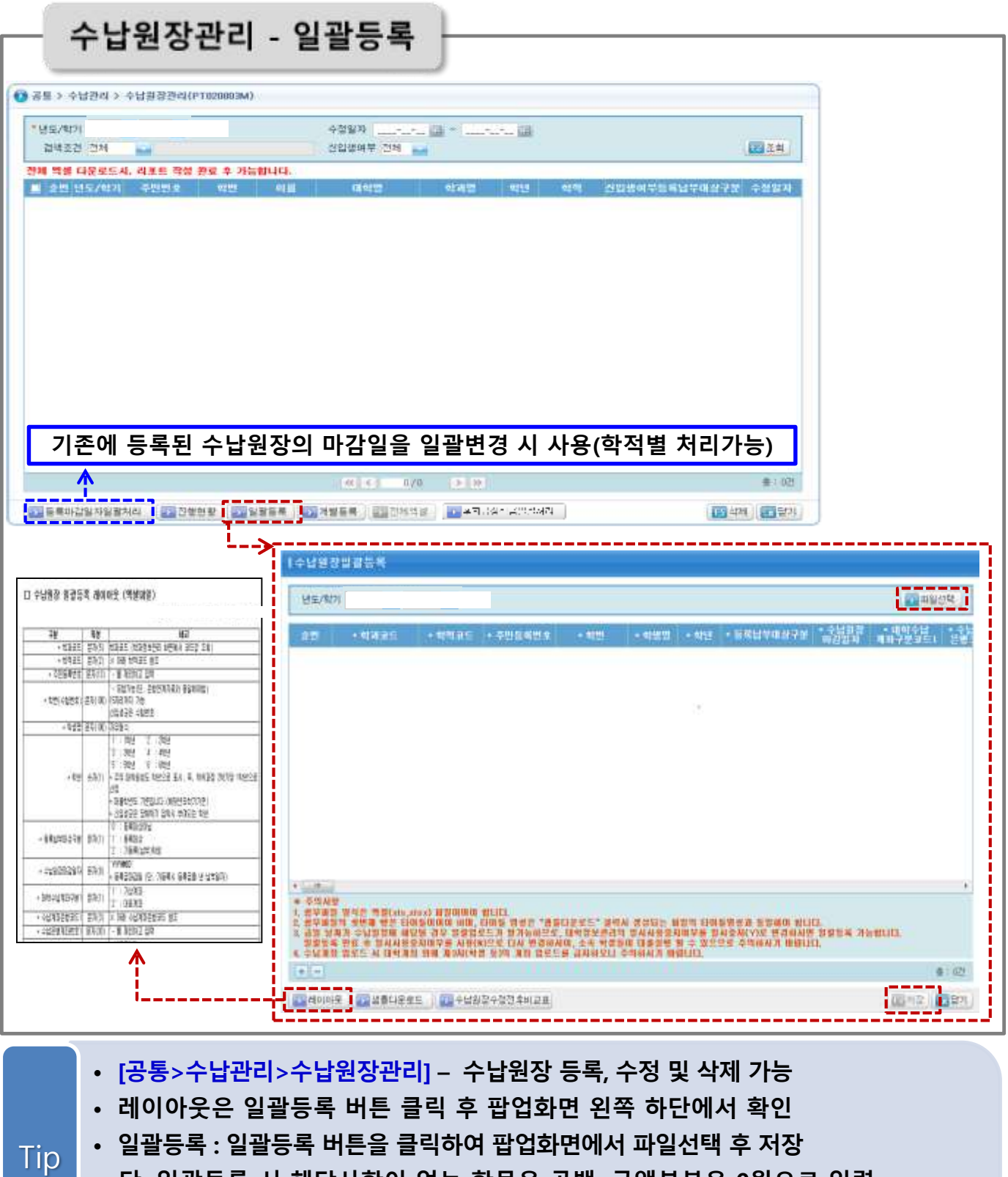

• **단, 일괄등록 시 해당사항이 없는 항목은 공백, 금액부분은 0원으로 입력 ※ 일괄등록 레이아웃 특성과 엑셀 셀 서식이 일치하지 않을 경우 업로드 오류 발생 (레이아웃 특성이 '문자'일 경우 엑셀 셀 서식이 '텍스트'로 지정된 상태에서 입력)**

24

# **[05] 분납일정 및 분납정보 등록**

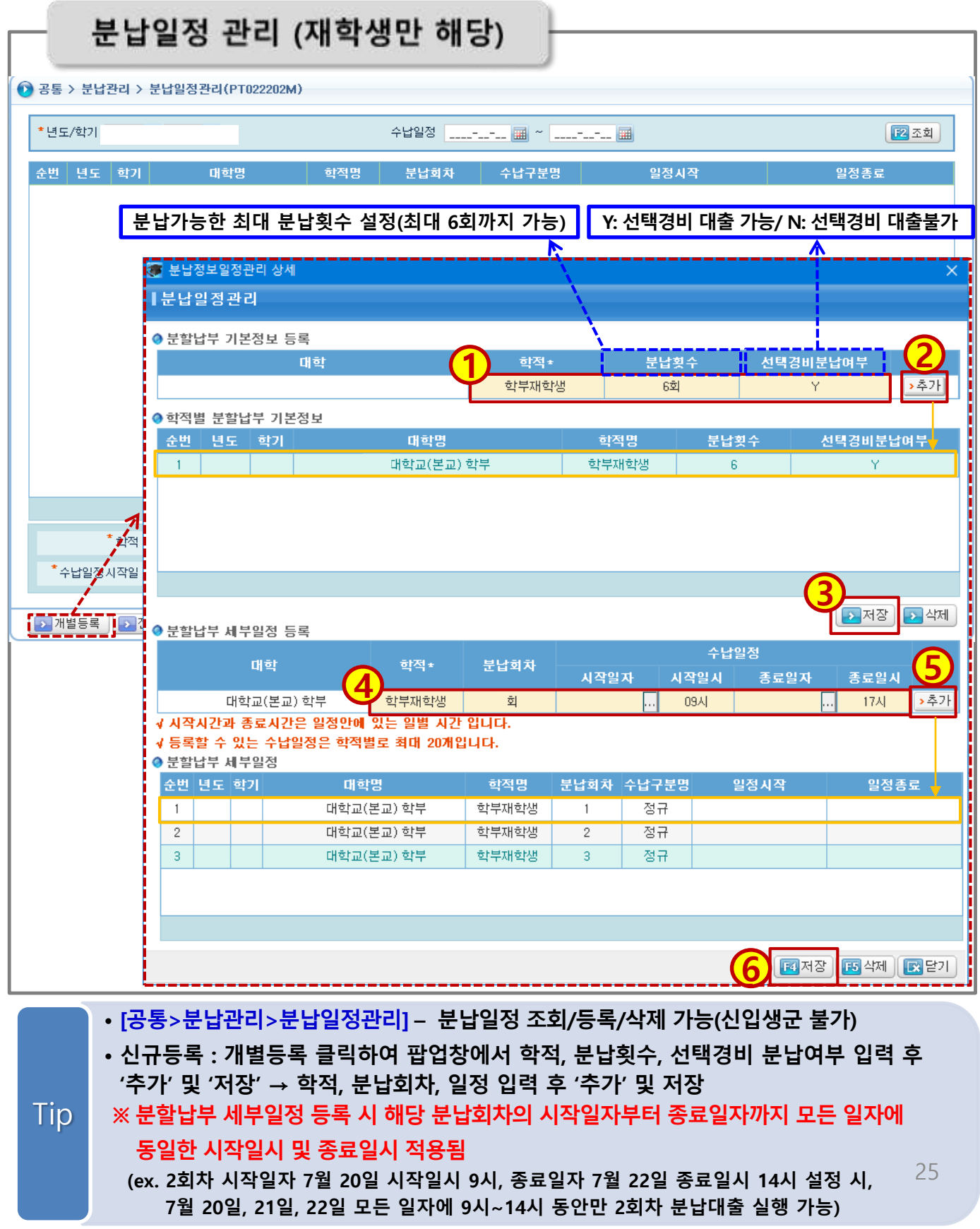

# **[05] 분납일정 및 분납정보 등록**

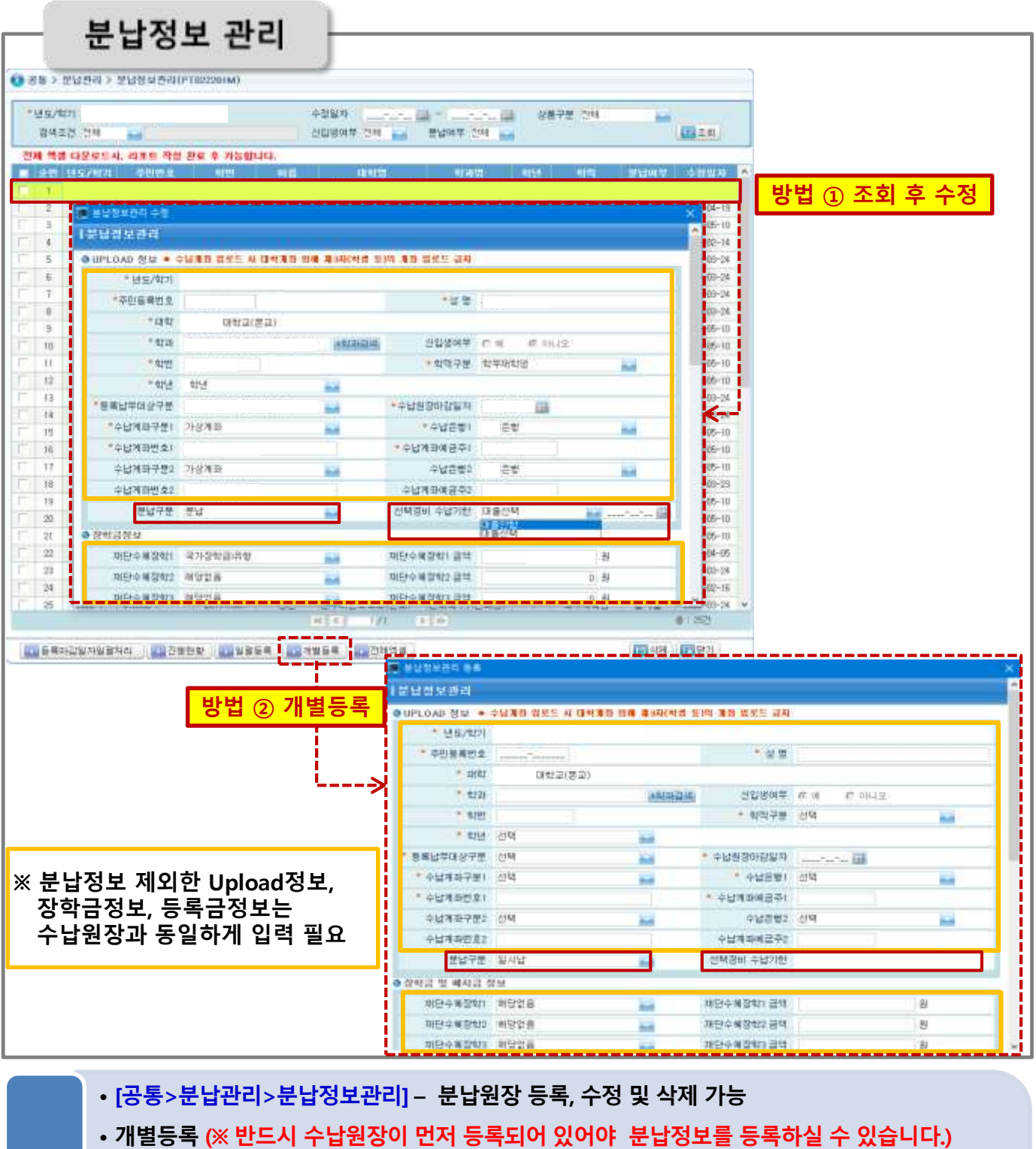

**- 방법 ① 해당 학생 조회 및 더블클릭 → 분납구분/ 선택경비 수납기한/ 분납정보 입력 후 저장 - 방법 ② 개별등록 클릭 → 모든 정보 입력 후 저장**

• **수정 : 해당 학생을 더블클릭하여 팝업화면에서 정보 수정 후 저장 ※ 분납정보상마지막회차금액0원입력불가(마지막회차가0원일경우해당회차삭제)**

Tip

26

## **[05] 분납일정 및 분납정보 등록**

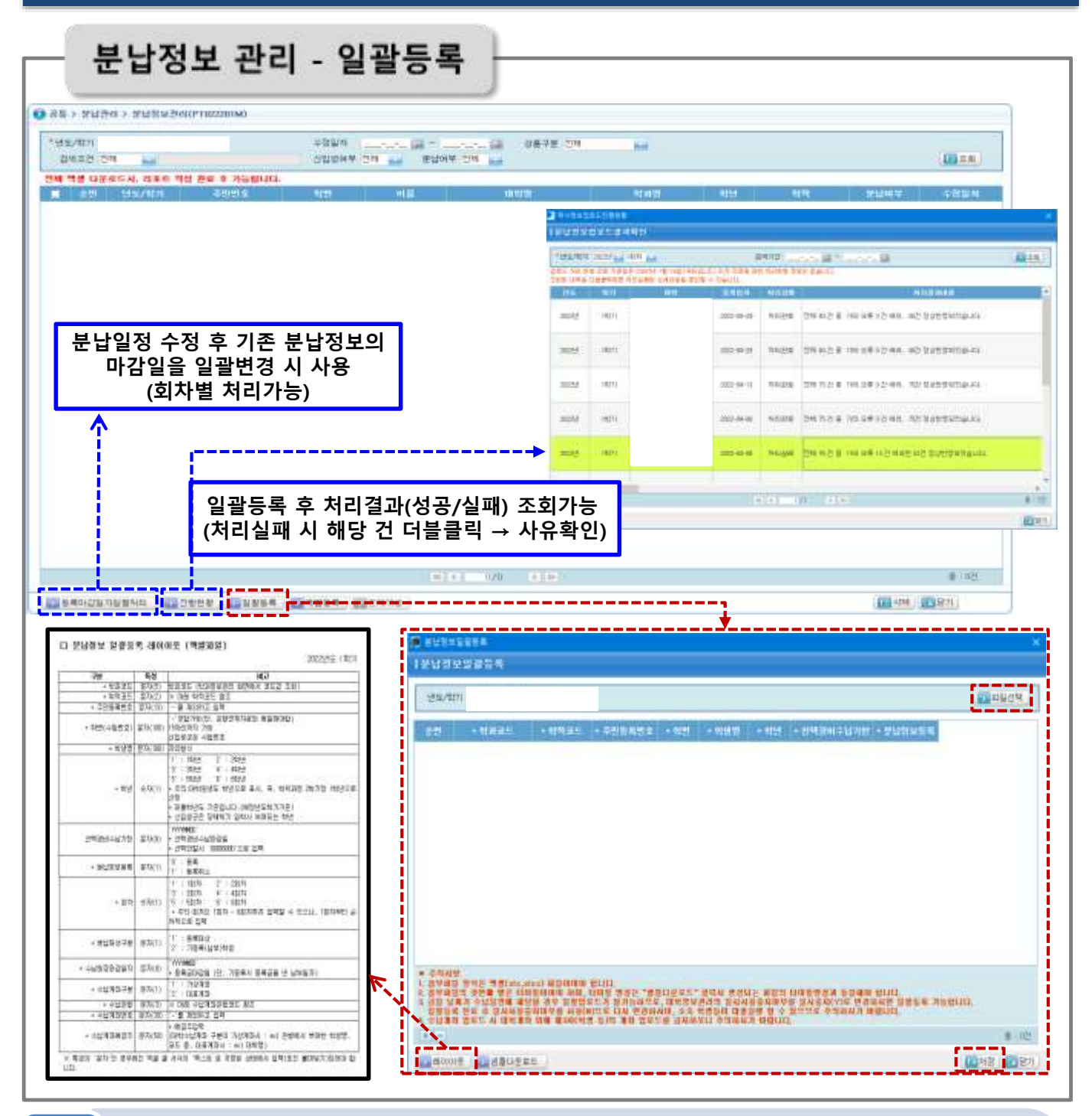

• **[공통>분납관리>분납정보관리] – 수납원장 등록, 수정 및 삭제 가능**

Tip

• **일괄등록 : 일괄등록 버튼을 클릭하여 팝업화면에서 파일선택 후 저장 ※ 반드시 수납원장이 먼저 등록 되어 있어야 분납정보를 등록하실 수 있습니다. ※ 분납정보 상 마지막 회차 금액 0원 입력 불가 (마지막 회차가 0원일 경우 해당 회차 삭제) ※ '학년' 은 학생의 대출기간 산정에 영향을 미치는 항목으로 정확하게 입력 필요 (대학원의 경우 학위과정 2학기당 1학년으로 산정)**

27

# **[06] 기등록자 관리 및 최종등록자 업로드**

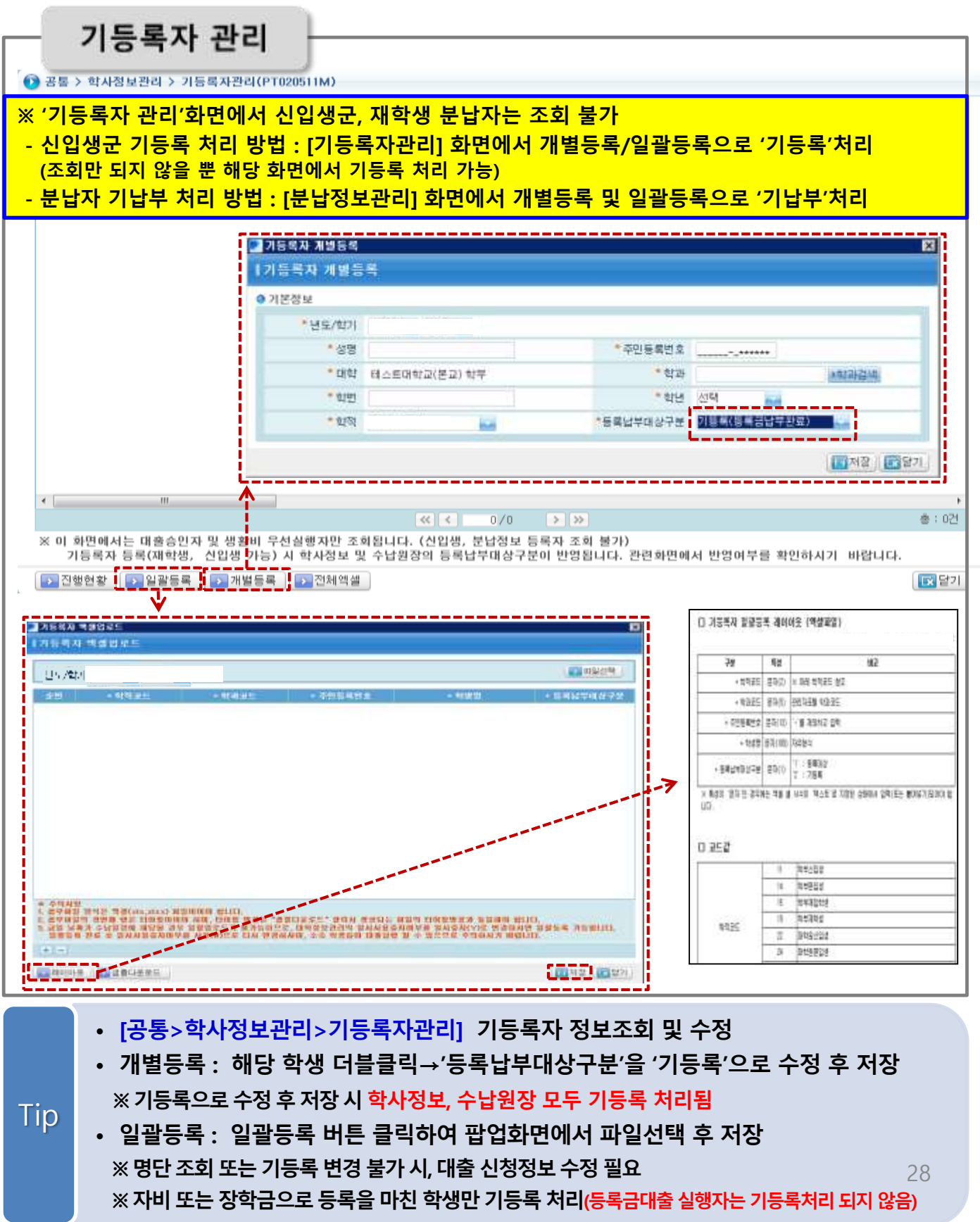

## **[06] [05] 기등록자 기등록자 관리관리 및및 최종등록자 최종등록자 업로드 업로드**

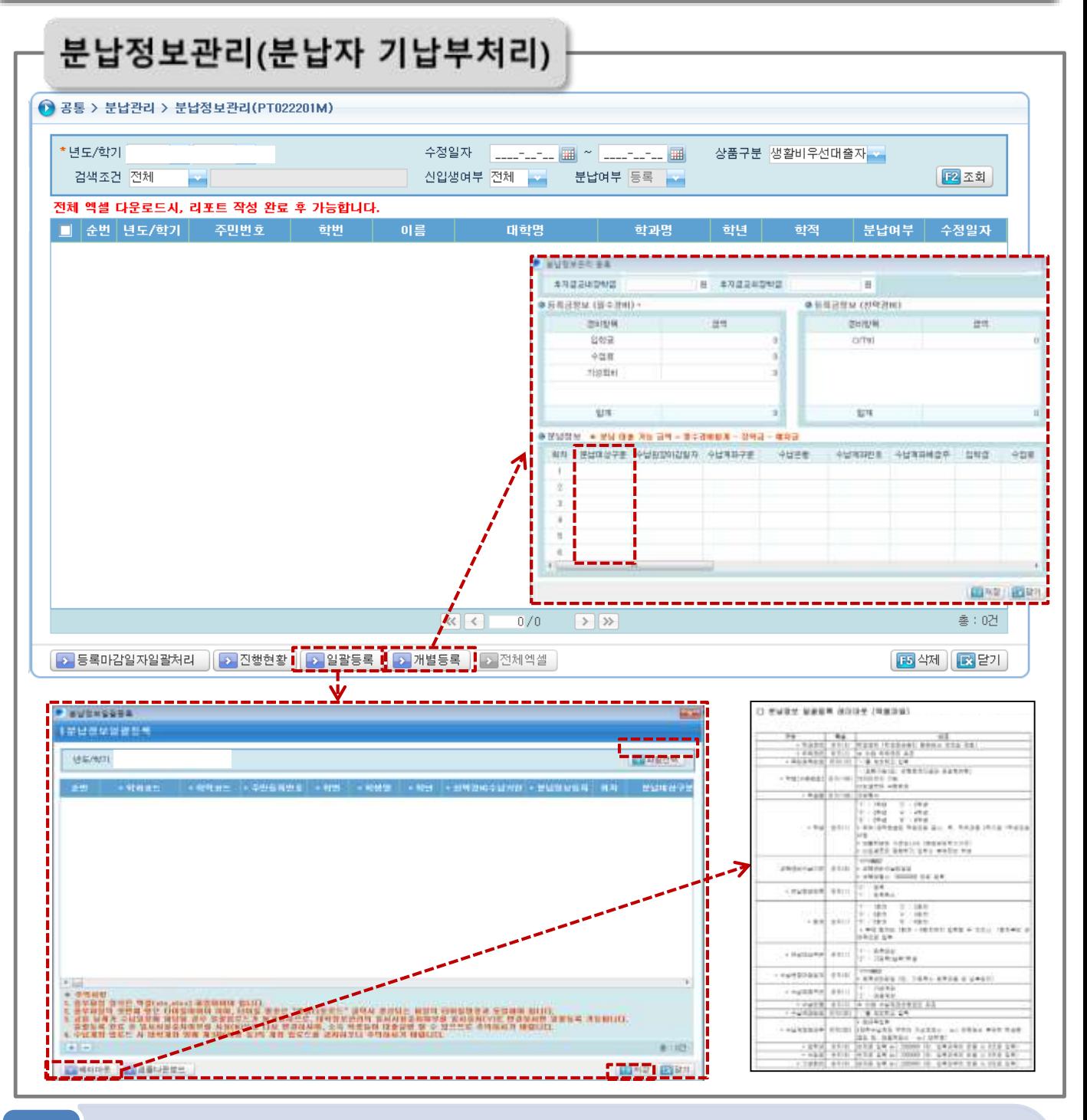

- **[공통>분납관리>분납정보관리] – 분납자 중 기납부자 정보조회 및 수정**
- **개별등록: 해당학생더블클릭후팝업창에서"분납대상구분" 정보"기납부"로수정후 저장**
- **일괄등록 : 일괄등록 버튼 클릭하여 팝업창에서 파일선택 후 저장**

• **개별등록으로분납회차삭제시 "분납대상구분" 정보에 "대상아님"으로수정후 저장 일괄등록으로분납회차삭제시 엑셀양식상"분납대상구분" 정보에 "0"으로입력후업로드 ※ 명단조회또는기납부변경불가시, 대출신청정보수정필요**

29

Tip

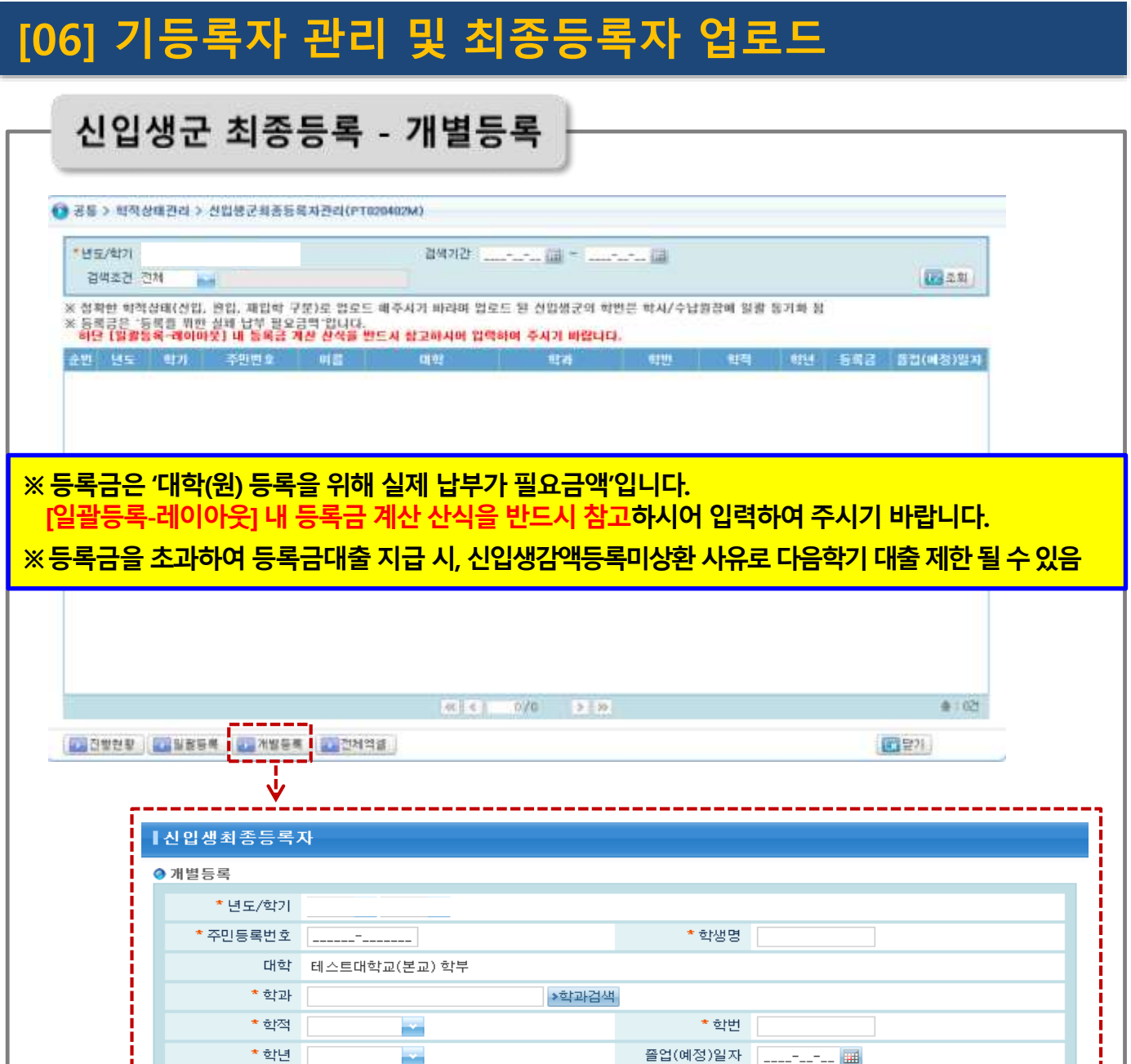

• **[공통>학적상태관리>신입생최종등록자관리] – 최종등록자 등록/수정/삭제 가능** • **신입생군 최종등록 대상학적 : 신입생/편입생/재입학생** • **개별등록 : 개별등록 버튼을 클릭하여 팝업화면에서 정보 입력 후 저장** • **수정/삭제 : 해당 학생을 더블클릭하여 팝업화면에서 수정 또는 삭제 ※ 신입생군최종등록자정보가대출원장or 장학원장에반영되거나, 등록기간종료이후에는수정및삭제불가** 30 **→ 공문 요청 필요(공문 발송 시 일괄등록>샘플다운로드 해당 엑셀양식 첨부하여 요청 요망)** Tip

 $\mathbf{E}$ 저장 $\parallel \mathbf{E} \parallel$  담기

원

하단 [일괄등록-레이아웃] 내 등록금 계산 산식을 반드시 참고하시어 입력하여 주시기 바랍니다.

※ 주민번호가 동일한 자료가 존재하면 신규 등록되지 않고 수정 됩니다. (1건만 등록됨)

\*등록금

※ 등록금은 '등록을 위한 실제 납부 필요금액'입니다.

# **[06] 기등록자 관리 및 최종등록자 업로드**

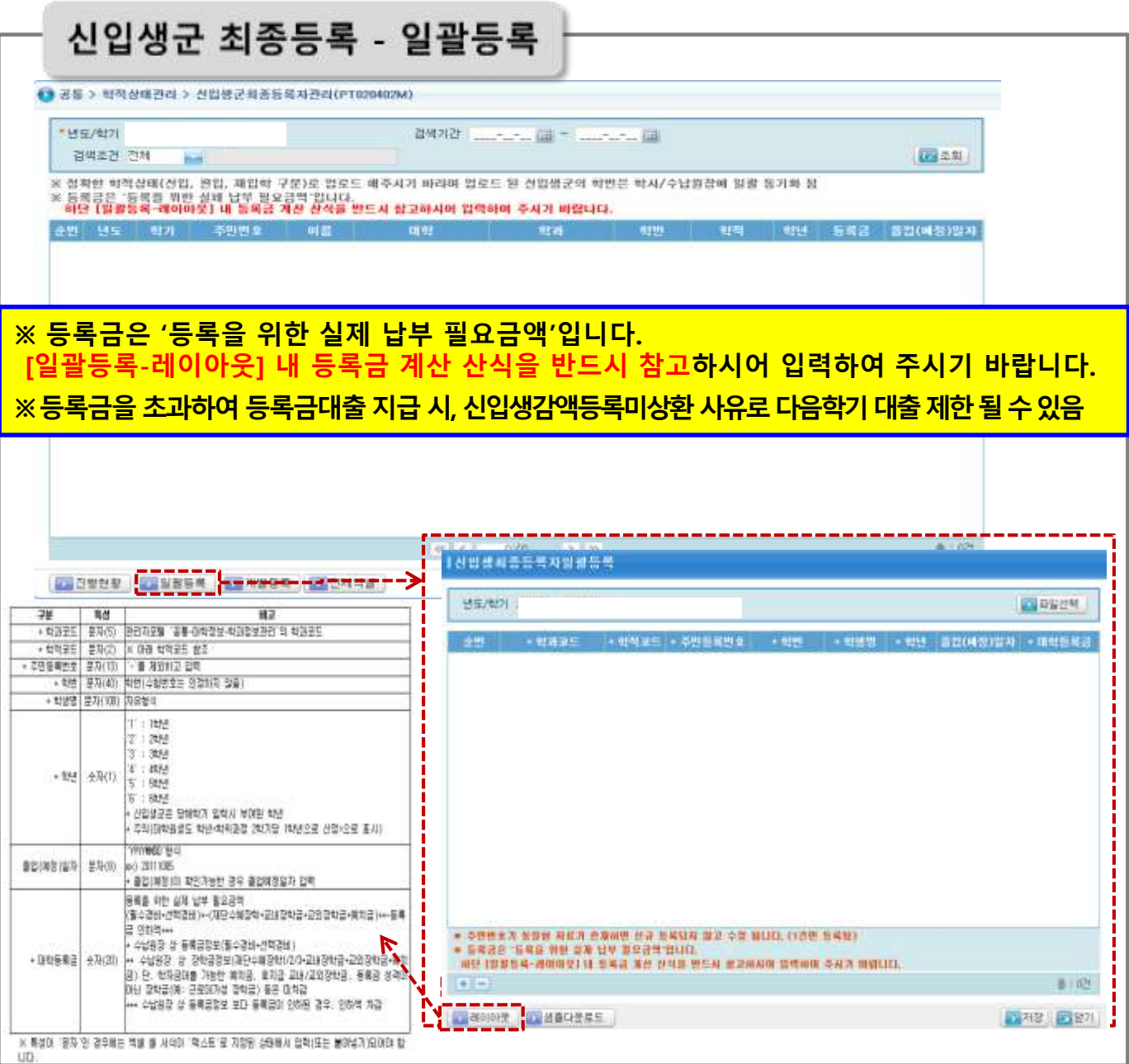

- **[공통>학적상태관리>신입생최종등록자관리] – 최종등록자 등록/수정/삭제가능**
- **신입생군 최종등록 대상학적 : 신입생/편입생/재입학생**

Tip

- **샘플다운로드 버튼을 클릭하여 생성된 엑셀 파일에 내용을 입력하여 파일 저장**
- **레이아웃은 일괄등록 버튼을 클릭한 후 팝업화면 왼쪽 하단에서 확인**

• **일괄등록 : 일괄등록 버튼을 클릭하여 팝업화면에서 파일선택 후 저장 ※ 신입생군최종등록자정보가대출원장or 장학원장에반영되거나, 등록기간종료이후에는수정및삭제불가 → 공문 요청 필요(공문 발송 시 일괄등록>샘플다운로드 해당 엑셀양식 첨부하여 요청 요망)**

31

## **[07] 학적변동관리 및 등록금 반환**

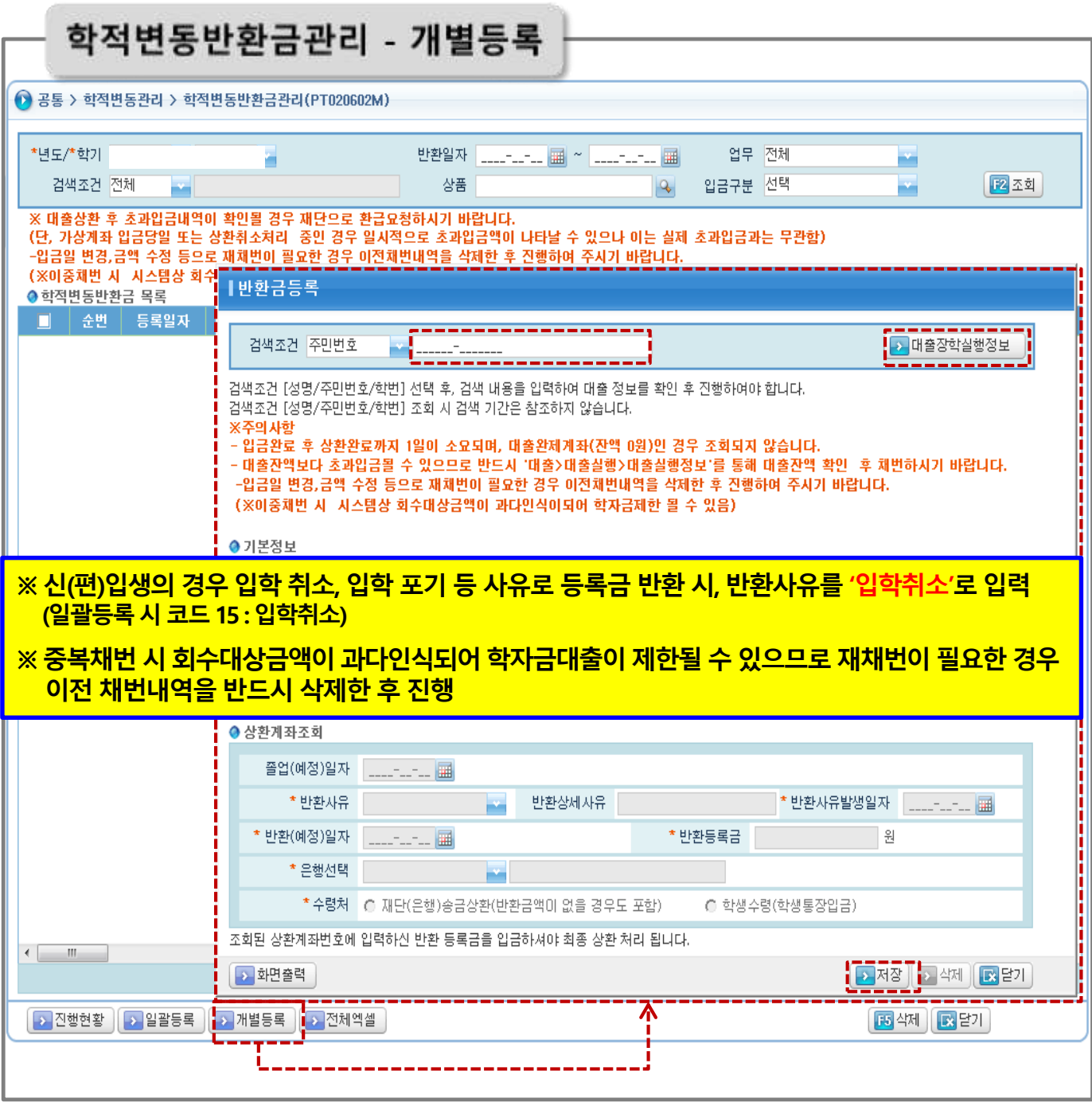

• **[공통>학적변동관리>학적변동반환금관리] –학적변동반환금 조회/개별 및 일괄 등록가능**

### • **입학취소, 휴학,자퇴등학적에 대한 변동사항발생시입력하는화면으로, 주민번호 검색후변동되는학기의대출/장학실행정보선택후처리** Tip

• **입력되는계좌정보는가상계좌이므로, 생성시의금액이정확해야입금가능**

32

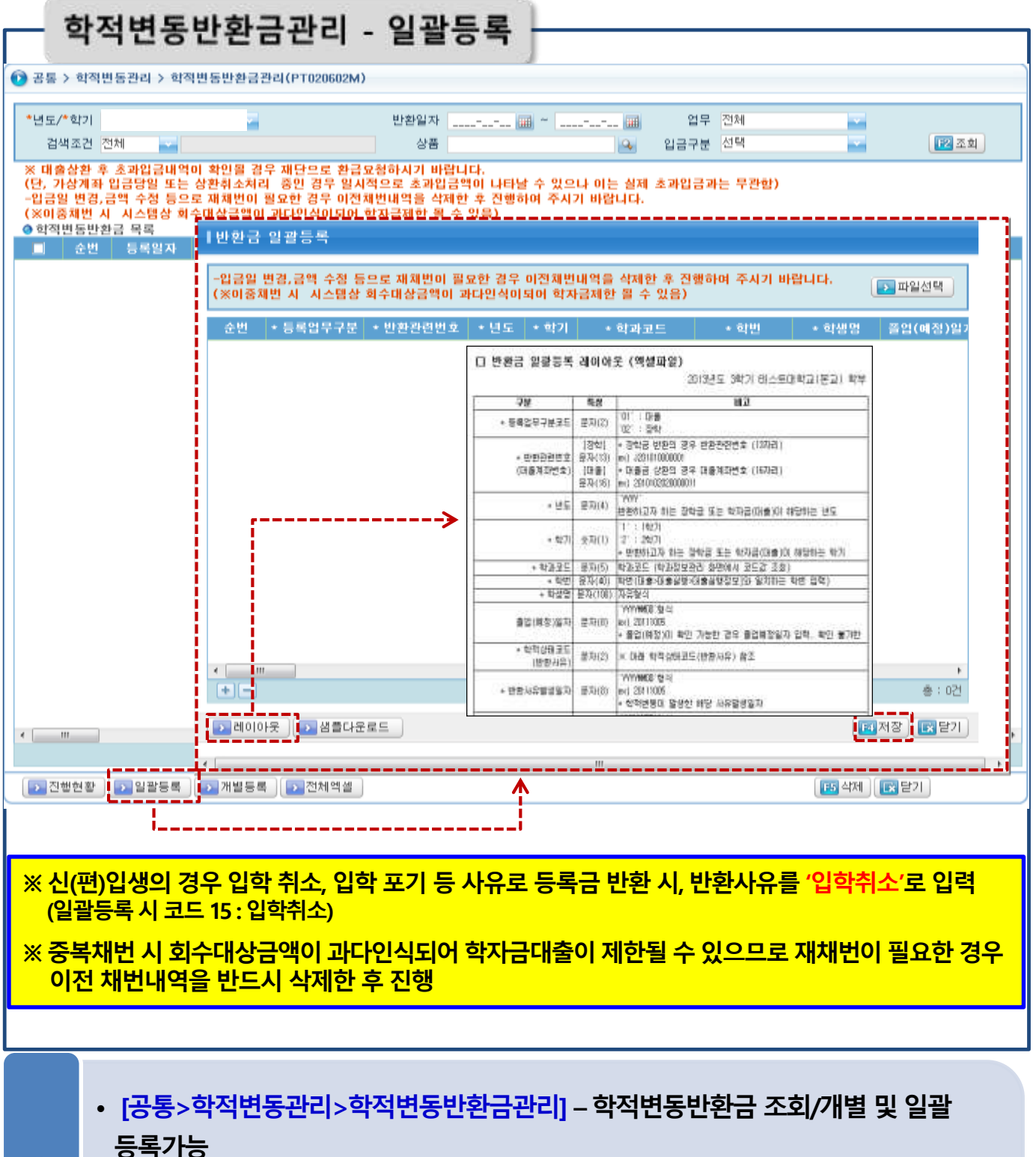

**[07] 학적변동관리 및 등록금 반환**

- Tip
	- **일괄등록 : 일괄등록 버튼 클릭하여 팝업화면에서 파일선택 후 저장**

## **[08] 사후관리를 위한 학자금대출자 학적정보관리**

![](_page_34_Picture_77.jpeg)

• **[공통>학적상태관리>학적정보대상자관리] – 학적정보 업로드 대상자 조회 가능** • **전체엑셀 : 전체엑셀 버튼을 클릭하여 대상자 파일 생성 후 다운로드 가능** Tip

**(※ 저장위치: 장학> 장학공통> 전체엑셀요청관리)**

34

## **[08] 사후관리를 위한 학자금대출자 학적정보관리**

## 학적상태관리 학적정보통합관리

![](_page_35_Figure_2.jpeg)

• **[공통>학적상태관리>학적정보통합관리] – 사후관리대상자개별또는일괄등록가능**

• **일괄등록: 레이아웃및샘플다운로드가가능하며,작업한파일선택후저장 (※ 샘플: 문서양식/ 레이아웃: 코드분류표)**

• **진행현황: 업로드현황 및처리결과확인**

Tip

## **[08] 사후관리를 위한 학자금대출자 학적정보관리**

학적상태관리 학적정보통합관리

![](_page_36_Picture_57.jpeg)

- **[공통>학적상태관리>학적정보통합관리] – 사후관리대상자개별또는일괄등록가능**
- **개별등록: 학적상태관리개별등록팝업창생성및개별등록과수정가능** Tip
	- **팝업창에대상자학적상태입력 후저장하여반영여부확인(조회: F2)**

# **[09] 신청/학사/수납정보 검증 및 신청정보 수정**

![](_page_37_Figure_1.jpeg)

- **수정가능**
- **개별수정: 대상자조회후신청정보중수정할내용(학과/학번/학년/학적)을입력후저장**
- **일괄수정: 업로드서식다운로드→ 대출상품설정→ '(상품별)일괄등록' 버튼을클릭하여 신청정보및학사정보를업로드한정보로일괄수정 ※ 재학생만 조회 가능 (신입생군 조회 불가) ※ 재학생 기등록/기납부 특별추천 대상자 미조회 시 해당 학생의 신청정보 확인 후 수정** Tip

## **[10] 대출실행정보**

![](_page_38_Figure_1.jpeg)

- **[대출>대출실행>대출실행정보] – 대출실행한모든 학생의 대출 실행정보 확인 가능**
- **분납/일시납 여부, 재대출여부, 전환대출여부, 전액상환여부를 설정하여 조회 가능**
- **거래내역 : 선택한 대출정보의 중도상환 등 거래내역 확인**

## • **대출학사학번일치처리: 대출실행정보 학번을 신입생최종등록상 학번으로 수정**

- **- 조회 조건 중 학번일치여부 N 값으로 조회 후, 대출학사학번일치 처리 가능**
- **- 처리가능시간 : 17~24시**

Tip

**※ 해당 대학의 대출정보가 아님에도 조회되는 경우 '최초대학, 최초학과' 칼럼확인 → 대출실행 당시 대학정보 확인가능**

# **[10] 대출실행정보**

![](_page_39_Picture_67.jpeg)

• **[대출>대출실행>신입생대출자] – 신입생군(신입생/편입생/재입학생)의대출실행정보확인**

## Tip

• **신입생군의 대출상품별(일반·취업후/농촌 학자금융자) 대출실행 정보 확인 가능(등록금, 생활비 포함)**

## **[10] 대출실행정보**

Tip

![](_page_40_Picture_104.jpeg)

• **[대출>대출실행>신입생군추가대출자조회] – 신입생군(신입생/편입생/재입학생) 중 등록금 추가대출실행정보 확인**

• **신입생군학생이 추가합격대학에 등록하기위하여 기존대학에서 입학포기/입학취소를**

**한 뒤 추가합격대학입학을위해 학자금대출을이용하였을경우, 입학포기/입학취소대학 에서는해당 학생의 학자금대출유무를확인하고 등록금대출이있는경우, 해당 대출금을 반드시재단에 반환하여야함 (단, 학자금대출기간동안발생한이자, 지연배상금및 잔액원금은학생이상환처리필요)**

![](_page_41_Picture_0.jpeg)

# **PART 3** 학자금대출 FAQ

![](_page_41_Figure_2.jpeg)

![](_page_41_Figure_3.jpeg)

# Ⅰ. 대 학 정 보

## **대학정보관리의 등록금 최대한도 입력 기준은 어떻게 되나요?**

**1**

**3**

등록금 최대한도는 학생 한 명이 대학에 납부하는 등록금 최고금액을 입력하시면 됩니다. 이 금액을 초과하는 금액으로 수납원장을 업로드 할 수 없으니 유의하시기 바랍니다.

### **기존 등록되어있는 학과 정보를 변경하고 싶습니다. 어떻게 해야 하나요? 2**

대학 내 학과 정보가 추가, 변경, 삭제되는 경우에는 관리자포털 내 '공통>대학(기관)정보>학과(전공)정보관리' 메뉴에서 처리하여 주시 면 됩니다.

단, 학과별 학제의 경우 학생 대출기간 산정 및 대출금액 한도 설정에 영향을 미치는 항목으로 정확하게 입력하여 주시기를 바랍니다.

## **기존에 등록된 대표계좌를 변경하려면 어떻게 해야 하나요?**

대표계좌 신규등록 및 변경은 변경 요청 내용, 사업자등록증사본, 통장사본을 전자공문으로 보내주시면 됩니다. 급한 경우 교직원 콜센터(Tel. 1599-2280)로 먼저 연락 주시기 바랍니다. \* 대출상품별 계좌등록이 필요하므로, 공문 상 상품구분 기입 및 상품

별 계좌 상이 시 통장사본은 각각 첨부하여 주시기 바랍니다.

### **가상계좌 사용일이 종료되어 가상계좌를 사용할 수 없게 되었습니다. 등록금 대출금액을 대표계좌로 받을 수 있나요? 4**

가능합니다. 수납원장의 계좌구분을 대표계좌로 수정하시고 계좌번호를 입력해 주시면 됩니다.('공통-대학(기관)정보-대학(기관)계좌관리' 메뉴 내 해당 상품별 대표계좌로 등록되어 있는 계좌에 한하여 가능) **☞ 단, 국가장학금 등 기지급 내역이 있는 학생의 수납계좌는 변경 불가하므로 재단으로 공문을 보내셔서 별도 요청해주시기 바랍니다.**

# Ⅱ. 학사정보 및 수납원장

## **재입학생이나 편입생은 재학생인가요, 신입생군인가요?**

재입학생과 편입생 모두 신입생군에 속합니다. (단, 재입학 또는 편입 하는 첫 학기만 신입생군에 해당, 이후 재학생임) 또한, 재입학생의 입학연도는 최초 입학연도로 입력해야 합니다.

예시1) 재입학생이 2019년 신입학 후 2023년 재입학한 경우, 입학연도: 2019년 예시2) 편입생이 2023년에 3학년으로 편입한 경우, 입학연도: 2023년

## **6 수시 합격생에 대해 학자금대출은 예치금을 <sup>뺀</sup> 금액으로, 국가장학금은 예치금을 포함한 금액으로 받게 할 수 있나요?**

- 1. [관리자포털>대학(기관)정보관리] 화면 상 예치금대출여부를"제외(N)"로 체크
- 2. 수납원장 입력 시 등록금정보에는 예치금을 포함한 총 등록 금액을 입력
- 3. 장학금 및 예치금 정보의 예치금 항목에는 예치금을 입력하시면 대출 실행 시 [등록금 총 합계<sup>주</sup>1)-(장학금+예치금+타기관대출+본인부담금)] 으로 자동 계산되어 실행됩니다.
- \* 국가장학금은 수납원장의 등록금<sup>주2)</sup> 합계를 기준으로 지급되기 때문에 예치금 포함 금액으로 받을 수 있습니다.

반대로 [관리자포털>대학정보관리] 화면에서 예치금대출여부를 "대출(Y)" 로 체크하면 대출과 국가장학금 모두 등록금 총 합계를 기준으로 실행·지급 됩니다.

※ 주1) 학자금대출 등록금 범위

☞ 등록금 총합계 = 필수경비 + 선택경비

주2) 국가장학금 등록금 범위

☞ 필수경비(입학금, 수업료)만 해당, 선택경비 제외

※ 단, 학자금대출과 장학금은 매학기 등록금 범위 내에서 지급(중복지원 관리기준)

**5**

# Ⅱ. 학사정보 및 수납원장

## **7 대학원생의 경우 학년을 어떻게 입력해야 하나요?**

대학원생의 경우 학위 과정 2학기당 1학년으로 산정하여 업로드해주시 면 됩니다. 또한 학과별 학제, 학년의 경우 학생 대출기간 산정에 필요 한 중요한 항목으로 반드시 정확하게 입력하여 주시기 바랍니다.

**8**

## **학사정보의 예상 등록금액과 수납원장의 등록금 금액이 다를 경우 어떤 금액으로 대출이 실행되나요?**

수납원장에 입력된 금액을 기준으로 대출이 실행됩니다. 단, 수납원장의 학생정보(주민번호, 이름, 학교, 학과, 학번, 학적, 등록납부 대상구분)와 학사정보의 학생정보가 불일치 할 경우에는 대출실행이 되지 않으니 입력 시 주의하시기 바랍니다.

### **수납원장 업로드 시 국가장학금 수혜대상이 아니면 해당 칼럼을 제외하고 올려도 되나요? 9**

국가장학금 해당사항이 없더라도 금액은 0원으로 입력해 주셔야 합니다. 공란으로 올릴 경우 칼럼개수 불일치로 에러가 발생합니다.

## **10 장학금 수혜자는 등록금에서 장학금을 차감한 금액으로 업로드 하면 되나요?**

수납원장 입력 시 등록금은 총 등록금액을 입력해 주시고, 장학금에 수혜 받는 장학금의 종류와 금액을 입력하시면 전산에서 자동 차감 되어 실행됩니다.

# Ⅱ. 학사정보 및 수납원장

### **학사정보의 등록납부대상 구분(등록대상/기등록)은 어떤 차이가 있나요? 11**

등록대상/기등록에 따라 대출의 승인 여부가 달라지며, 기등록자 대출은 등록금대출이 개인계좌로 입금됩니다. 특히, 재학생의 경우 기등록으로 입력하면 생활비대출만 실행 가능합니다. 또한, 학사정보와 수납원장의 등록납부대상 정보가 다를 경우 대출 실행이

※ 단, 기등록 재학생은 특별승인(최대 1회)을 통해 등록금대출이 가능합니다.

불가합니다.

### **재외국민 특별전형 여부를 학사정보에 잘못 입력했을 경우에는 어떻게 하나요? 12**

대출 지급 전 재외국민 특별전형 여부를 수정하실 수 있습니다. 재외국민 특별전형 여부에 따라 이용 가능한 상품(일반/취업후)이 달라질 수 있으니 정확히 입력 부탁 드립니다.

### **학과정보를 등록(또는 수정)하려는데 원하는 단과대학명이 없습니다. 추가하려면 어떻게 해야 하나요? 13**

단과대학명 추가는 전자공문으로 요청하여 주시기 바랍니다.

## Ⅲ. 대출 자격 및 절차

**14**

## **계약학과 학생도 대출이 가능한가요?**

기업이 등록금 전액을 부담하는 계약학과의 재학생은 등록금 대출이 불가하며, 기등록으로 업로드 시 생활비 대출만 가능합니다. 기업이 등록금의 일부만을 부담하는 계약학과 재학생은 학생이 부담 하는 등록금액만큼 등록금 대출 가능합니다.

※ 만 45세 이하의 전문대 계약학과('채용조건형'에 한함) 학생은 취업 후 상환 학자금대출 가능 (단, 학자금 지원 8구간 이하, 기초생활수급자, 다자녀가구에 한함)

### **학자금 지원 4구간 이하 학부생도 일반 상환 학자금 대출을 이용 할 수 있나요? 15**

2023년 1학기부터 학자금 지원 4구간 이하 학부생도 일반/취업후 상환 학자금대출 모두 선택가능합니다. 단, 등록기간 또는 대출 실행 마감 임 박까지 학자금 지원구간이 산정 되지 않은 경우, 학자금 지원 구간 외 일반 상환 학자금 자격 요건 충족 시 일반 상환 학자금대출로 사전승인 이 가능합니다.

#### **학사정보와 수납원장 자료는 언제 올려야 될까요? 16**

학사정보의 경우 학자금대출 신청기간 전 학생 성적이 마감된 시점에 미리 학사정보를 업로드 해주실 것을 권하며, 수납원장의 경우 대학 등록금이 확정된 시점부터 등록금 고지서가 발부되기 전까지 업로드 해주시는 것을 권해드립니다.

# Ⅲ. 대출 자격 및 절차

### **외국대학에 있는 교환학생입니다. 학비는 한국 소속대학에 내고 있는데 학자금대출을 이용할 수 있나요? 17**

국내 대학에 학적을 두고 있으며, 국내 대학에 등록금을 낼 경우, 학자금 대출 자격요건 충족 시 학자금대출 수혜 가능합니다.

## **18 특별승인이 무엇인가요?**

'19-2학기부터 '특별추천' 제도가 '특별승인' 제도로 변경되었습니다.

**·** 성적/이수학점/[긴급곤란]특별승인 성적기준 미달자: 학생이 직접 홈페이지 혹은 모바일 앱 '학자금대출>학자금대출 실행(신청현황)' 에서 [거절사유상세]를 클릭하여 특별승인 교육 이수 ※ 특별승인 교육이수 가능대상(가능횟수 충족 등)에 한하여 특별승인 교육 신청 가능

**·** 재학생 기등록자/기납부자(분납): 대학이 학생의 신청서를 받아 관리자포털 내 특별추천(일반/든든) 메뉴를 통해 특별승인 추천

![](_page_47_Figure_7.jpeg)

[특별승인 진행 절차]

# Ⅳ. 대출 실행

### **학생이 등록금의 일부만 대출을 받으려는데 가능한가요? 19**

가능합니다. 대출실행 시 대출조건 입력단계에서 [본인납부금액]에 본인이 부담 할 금액을 입력하시면, 본인 부담액을 학생 계좌에서 인출 한 뒤 대출금액과 합해 학교 계좌로 입금하게 됩니다. 단, 본인 계좌에 잔고가 부족할 경우 에러가 발생하므로 실행 전 잔고를 확인하도록 안내 바랍니다.

**20**

## **학생이 대출실행 후 전과를 하였습니다. 기존 학과보다 전과한 학과의 등록금이 많을 경우 추가 대출이 가능한가요? 만약 더 적을 경우에는 어떻게 처리 하나요?**

등록금 차액 추가 대출은 불가합니다. 대학에서 재단으로 등록금 전액 반환이 가능하다면, 학자금대출 전액 상환 후 교직원 콜센터(1599-2280)로 해당 학생의 재대출을 요청해 주시면 전과한 학과의 등록금으로 재대출이 가능합니다. 반대로 등록금이 더 적을 경우에는 차액에 대해 학적변동반환금 관리를 통 해 재단으로 반환해 주시면 됩니다.

#### **대출실행 후 입학 포기한 경우는 어떻게 하나요? 21**

[학적변동반환금관리] 메뉴에서 **반환사유를 '입학취소'로 입력** 후, 가상계좌를 채번하여재단으로반환해주시기바랍니다.**(학생개인계좌반환금지)** 업무상 착오로 인하여학생 개인계좌로 반환한 경우, 대학에서 즉시 해당 학생에게 연락 하여 등록금대출금 반환 및 최종 반환여부까지 반드시 확인해야 합니다.

(방법1)학생이반환받은등록금을대학으로반환하고,대학에서재단으로반환

(방법2) 학생이 재단으로 직접 반환

학생에게 반환하여 상환되지 않는 경우, 향후 학자금지원 제한 등의 불이익을 받을 수 있으니 각별한 주의 부탁 드립니다.

### **대출실행이 안될 경우 어떻게 하나요? 22**

학사정보, 수납정보, 신청정보의 일치 여부를 확인해야 합니다. 또한 수납원장의 계좌번호가 올바른 계좌번호인지, 수납일정이 경과되지는 않았는지 확인 바랍니다.

마지막으로 [대학(기관)정보관리]의 대출 일시중지에 "Y"로 선택되어 있으면 "N"으로 변경해야 대출실행이 가능합니다. 48

# Ⅴ. 분납대출

#### **분납정보는 언제 올려야 하나요? 23**

분납정보가 없으면 일시납대출로 처리되므로 분납여부가 확인되는 즉시 분납정보를 올려주시기 바랍니다.

수납원장 상 분납정보 확인 시

등록금대출(일시납) 신청기간이 끝나도 분납대출 신청기간까지 신청이 가능하며, 분납대출 실행기간 내 해당 분납회차에 대해 실행하실 수 있 습니다. 단, 분납대출실행기간 이후에 납부되는 회차는 대출이 불가능 합니다. 분납정보 미확인 시 등록금대출(일시납) 신청기간 이후에 대출을 신청할 경우 생활비대출만 신청됩니다.

### **'기등록'과 '기납부'는 어떻게 다른가요? 분납자를 기등록 처리 해도 되나요? 24**

기등록: 등록금 전체 완납

기납부: 분납정보 등록자 중 해당 분납회차 완납

분납자의 경우 학사원장 및 수납원장 상 '등록납부대상구분' 정보가 **'등록대상'**이어야 합니다. 분납자를 '기등록'처리 후 학생이 생활비대출을 실행하면, 대출 실행 후 분납정보 등록 및 등록금대출 실행이 불가하며, 기등록처리를 해제해야 합니다.

따라서 분납자의 경우 현재 분납대출을 희망하지 않더라도 분납원장 등록 및 납부된 분납회차의 '분납대상구분' 정보를 '납부대상->**기납부' 처리**하시기 바랍니다.

**학생이 분납일정에 대출을 실행하지 못한 경우 어떻게 해야 하나요? 25**

대학에서 추가 수납이 가능한 경우, 미실행 회차의 분납일정을 추가 등록하시고 분납원장을 수정 바랍니다. 또한 잔여 회차가 남아 있다면, 남은 회차에 금액을 합산하여 분납원장을 수 정하셔도 됩니다. 단, 재단의 분할 납부 연계 등록금대출 실행 일정 내에서 가능합니다.

# Ⅵ. 신입생군 최종등록

## **26**

## **신입생군 최종등록을 꼭 해야 하는 것인가요?**

신입생군 최종등록은 (1) 신입생군이 최종 등록한 대학 확인, (2) 신입생군이 대출을 받은 후 미등록 후 해당 대출금을 미 반환 또는 대학 등록금 이상 대출을 받고 차액 미 반환 시 학자금 대출 제한 조치 등을 위해 실시됩니다. 특히, 최종등록을 하지 않거나, 최종 등록한 대학의 등록금과 대출금의 차액을 상환하지 않은(단, 상환해야 할 금액이 10만원 이하인 경우 제외) 경우 다음 학기부터 학자금대출이 제한되오니, 최종등록 입력 시 주의하여 주시기 바랍니다. 최종등록 일정 및 방법 등은 다음 학기 시작 전 대학 공문 및 관리자포털 공지사항을 통해 공지 드리오니 확인 부탁드립니다.

### **입학을포기하거나자퇴한학생도신입생군최종등록을 해야하나요? 27**

입학을 포기한 학생은 신입생군 최종등록을 하면 안됩니다. 다만, 자퇴한 학생 은 대학에 등록 후 자퇴한 것이므로 신입생군 최종등록을 해야 합니다.

또한 등록금 대출자의 경우, [학적변동반환금관리]에서 입학포기, 자퇴에 따른 반환금을 **재단으로 반납**해야 합니다. (**학생 개인계좌 반환 금지**) 업무상 착오로 인하여 학생 개인계좌로 반환한 경우, 대학에서 즉시 해당 학생에게 연락 하여 등록금대출금 반환 및 최종 반환여부까지 반드시 확인해야 합니다. (방법1)학생이반환받은등록금을대학으로반환하고,대학에서재단으로반환 (방법2)학생이재단으로직접반환 학생에게 반환하여 상환되지 않는 경우, 향후 학자금지워 제한 등의 불이익을 받을 수 있 으니각별한주의부탁드립니다.

### **신입생군 최종등록 항목 중 대학등록금은 어떻게 입력해야 하나요? 28**

대학등록금은 **등록을 위한 실제 납부 필요금액** 이며 반드시 아래 산식에 맞게 계산하여 입력하여 주시기 바랍니다. **(필수경비+선택경비) \*-(재단수혜장학+교내장학금+교외장학금+예치금) \*\*-등록금 인하액\*\*\*** \* 수납원장 상 등록금정보(필수경비+선택경비) \*\* 수납원장 상 장학금정보(재단수혜장학1/2/3+교내장학금+교외장학금+예치금) 단, 학자금대출 가능한 예치금, 후지급 교내/교외장학금, 등록금 성격이 아닌 장학금(예: 근로대 가성 장학금) 등은 미차감 \*\*\* 수납원장 상 등록금정보 보다 등록금이 인하된 경우, 인하액 차감

## Ⅶ. 기타

**29**

## **[학적변동반환금관리]에서 상환을 해주려고하는데이자가발생하나요?**

대출 실행일로부터 상환일까지의 이자가 발생하며, 이자는 학생의 대출 잔액으로 남게 됩니다.

## **30**

## **대출에 대한 학적변동반환금은 누구에게 반납해야 하나요?**

[학적변동반환금관리]에서 대출자의 가상계좌를 채번하여 "**재단"으로 반환**해야 합니다.

업무상 착오로 인하여 학생 개인계좌로 반환한 경우, 대학에서 즉시 해당 학생에 게 연락하여 등록금대출금 반환 및 최종 반환여부까지 반드시 확인해야 합니다. (방법1)학생이반환받은등록금을대학으로반환하고,대학에서재단으로반환 (방법2)학생이재단으로직접반환

학생에게 반환하여 상환되지 않는 경우, 향후 학자금지원 제한 등의 불이익을 받 을수있으니각별한주의부탁드립니다.

만약 학생에게 반납한 경우, [학적변동반환금관리]에서 수령처 정보에 '학생수령'으로 등록해야 학생이 해당 등록금을 미 반납 시 다음 학기부터 정상적으로 대출 제한이 됩니다.

### **취업후상환학자금대출에서일반상환학자금대출로전환대출이가능한가요? 31**

전환대출은 일반 상환 학자금대출에서 취업후 상환 학자금대출로만 가능 합니다.

# Ⅶ. 기타

**32 대학(원)에서 학자금대출 관련 업무 처리사항은 무엇이 있을까요?**

## < 학자금대출 단계/일정별 대학 업무처리사항 >

![](_page_52_Picture_131.jpeg)

## Ⅶ. 기타

## **33 대학원생 취업후 상환 학자금대출 지원대상 확대 시행**

「취업 후 학자금 상환 특별법」 제3조제1호 및 제4호에 따라 취업 후 상환 학자금대출을 지원하고 있습니다. 대학원생의 경우 아래 조건을 모두 충족해야 대출이 허용됩니다.

- 교육부 또는 한국장학재단과 협약을 체결한 대학원\* \*'23년 1학기부터 일반대학원생, 전문대의 전문기술석사 및 특수/전문대학원 시행 - 대출신청일 기준 만 40세 이하

- 학자금 지원구간 산정 동의자 중 학자금 지원구간 4구간 이하
- \* 대학원생 ICL 상세 지원요건은 시행령 등에 따라 변동 가능

#### **신입생 등록금 수납일정 34**

학자금대출 일정 등에 관한 사항은 관련 법률 등에 근거하여 정책당국의 승인·협의와 같은 법적 필수 절차로 인해 시간이 소요되어, 대출기간을 앞당기는 것은 현재 어려운 부분이 있음을 양해바랍니다.

교육부와 재단은 학자금대출 조기 실행에 따른 불필요한 이자 부담을 막고, 학생들이 등록금 준비 기간을 최대한 확보할 수 있도록 전국 대학에 협조 공문 등을 통해 등록금 수납일정을 학기 개시일에 맞춰 최대한 늦게 설정하여 달라고 권고를 해왔으며, 이에 대부분 학교가 그에 맞게 등록 기간을 설정하고 있습니다.

다만, 신입생의 경우 재학생에 비해 많은 행정절차가 필요하여 불가피 하게 등록금 수납일정이 앞당겨진 것으로 예상됩니다. 향후에도 재단은 대학과협의를통해신입생이적절한시기에대출을받을수있도록지속적으로 노력하겠습니다.